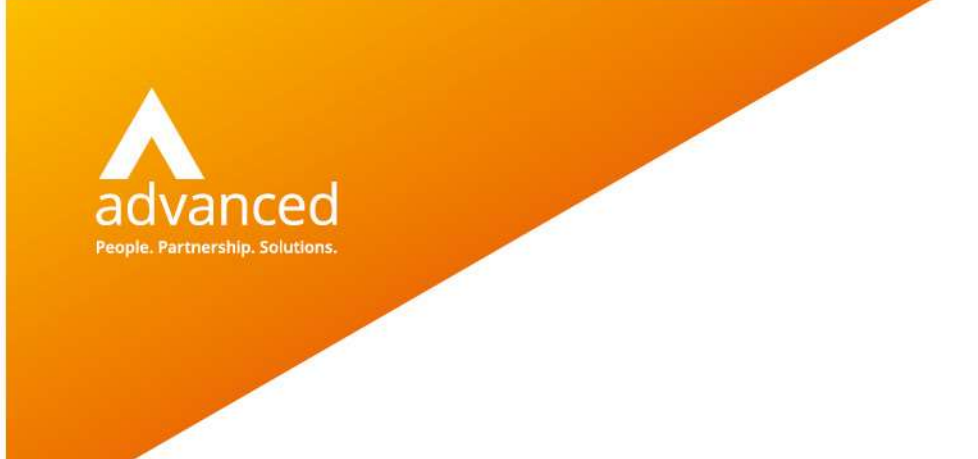

# BCE Part Matching – User Notes

Author: Sian Ruddle/ Claire Butterfield Date: 01/05/2020 Doc Version: 1.0.0

Advanced Computer Software Group Ltd. The Mailbox, 101 Wharfside Street, Birmingham, B1 1RF

t: 0330 343 8000 (+44 330 343 8000) | f: +44 (0) 1932 584001

www.oneadvanced.com

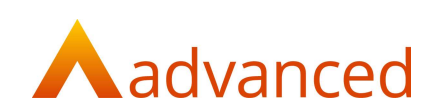

#### Copyright © Advanced Computer Software Group Ltd 2020

This document contains confidential and / or proprietary information. The content must not be disclosed to third parties without the prior written approval of Advanced Computer Software Group Limited or one of its subsidiaries as appropriate (each referred to as "Advanced"). External recipients may only use the information contained in this document for the purposes of evaluation of the information and entering into discussions with Advanced and for no other purpose.

Whilst Advanced endeavours to ensure that the information in this document is correct and has been prepared in good faith, the information is subject to change and no representation or warranty is given as to the accuracy or completeness of the information. Advanced does not accept any responsibility or liability for errors or omissions or any liability arising out of its use by external recipients or other third parties.

No information set out or referred to in this document shall form the basis of any contract with an external recipient. Any external recipient requiring the provision of software and/or services shall be required to enter into an agreement with Advanced detailing the terms applicable to the supply of such software and/or services and acknowledging that it has not relied on or been induced to enter into such an agreement by any representation or warranty, save as expressly set out in such agreement.

The software (if any) described in this document is supplied under licence and may be used or copied only in accordance with the terms of such a licence. Issue of this document does not entitle an external recipient to access or use the software described or to be granted such a licence.

The development of Advanced software is continuous and the published information may not reflect the current status. Any particular release of the software may not contain all of the facilities described in this document and / or may contain facilities not described in this document.

Advanced Computer Software Group Limited is a company registered in England and Wales with registration number 05965280 whose registered office is at Ditton Park, Riding Court Road, Datchet, Berkshire. SL3 9LL.

A full list of its trading subsidiaries is available at www.oneadvanced.com/legal-privacy

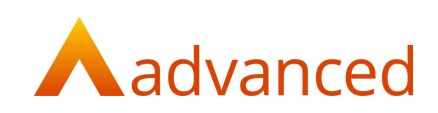

# Contents

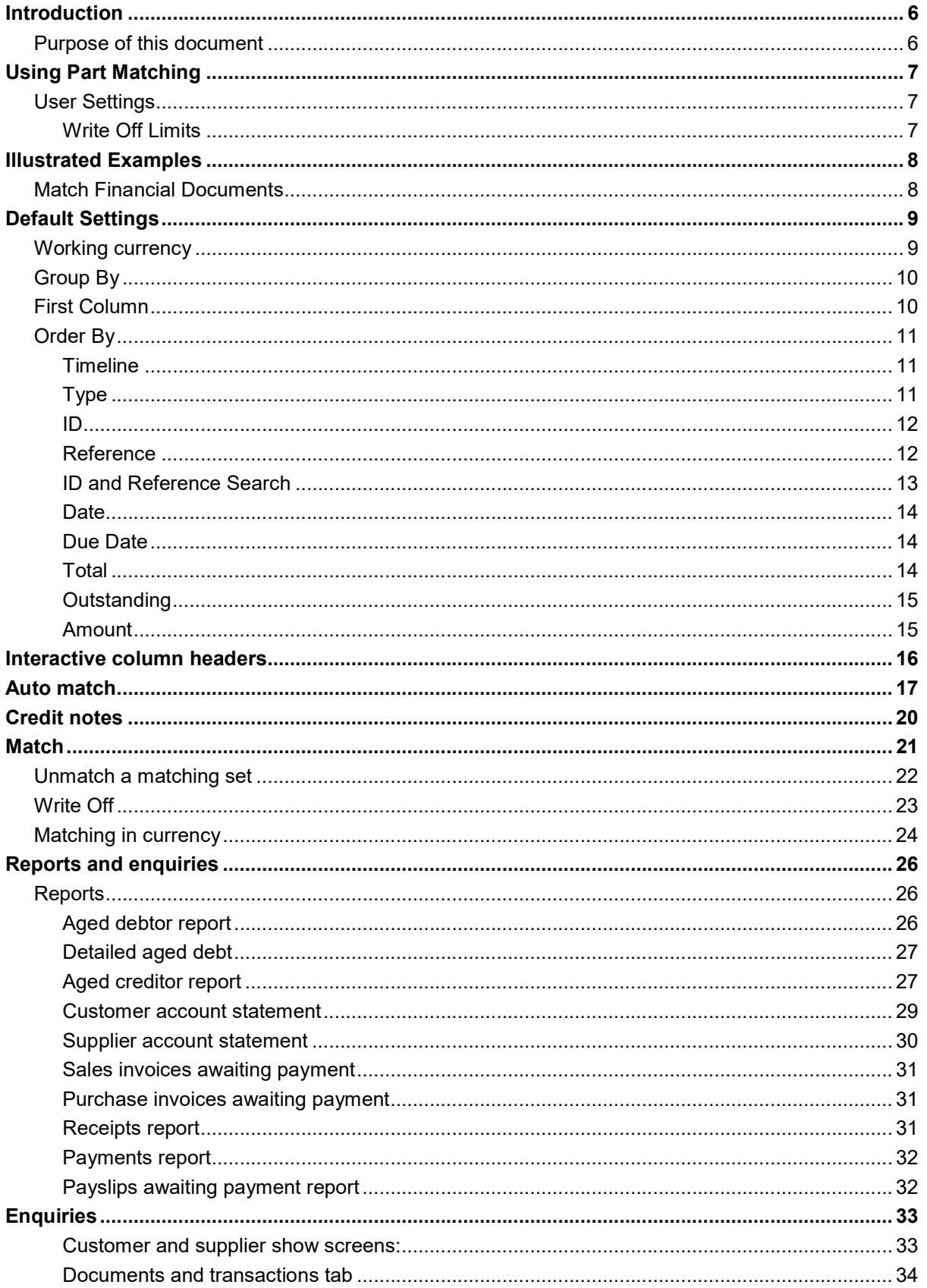

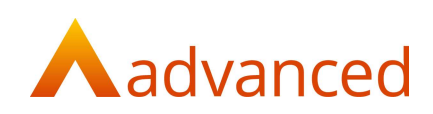

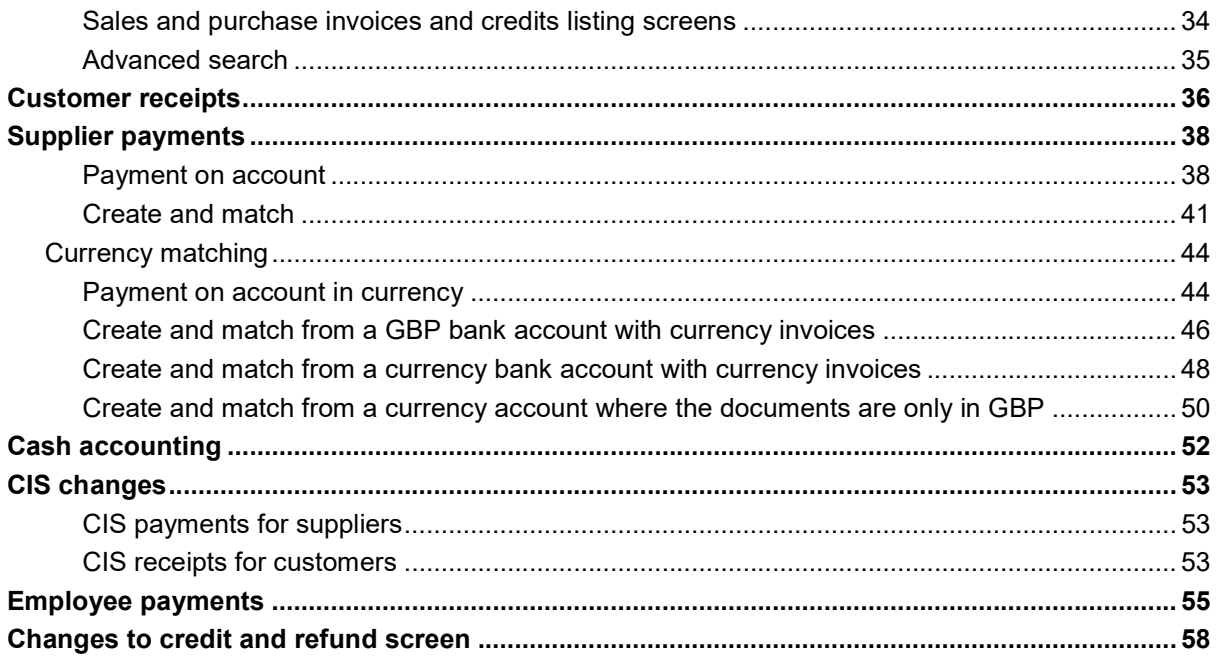

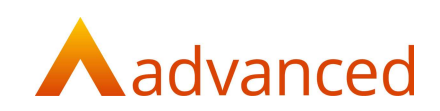

# **Introduction**

This document explains the BCE Part Matching feature that includes the following functions:

Matching, partially or fully

Unmatching previously matched documents

Aged Reporting

## Purpose of this document

This document is intended as a guide for our internal teams to understand the BCE Part Matching feature. It will be used as a basis for the online guide that will be published later.

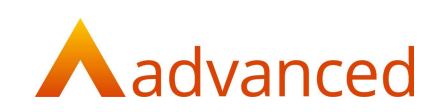

# Using Part Matching

In both customer accounts and supplier accounts, on the general tab there is a button called 'Match Financial Documents'. This will put the user into the 'Matching Screen'.

This will show the outstanding payments or receipts (dependant on whether for a customer or a supplier account) and the outstanding types of documents i.e. invoices for the account.

## User Settings

### Write Off Limits

The ability to write off mismatch allocations is available in the part matching screen.

Example invoice for 200.00 and payment for 199.99.

To enable this to be used in a controlled manner there are limits that can be set for each user:

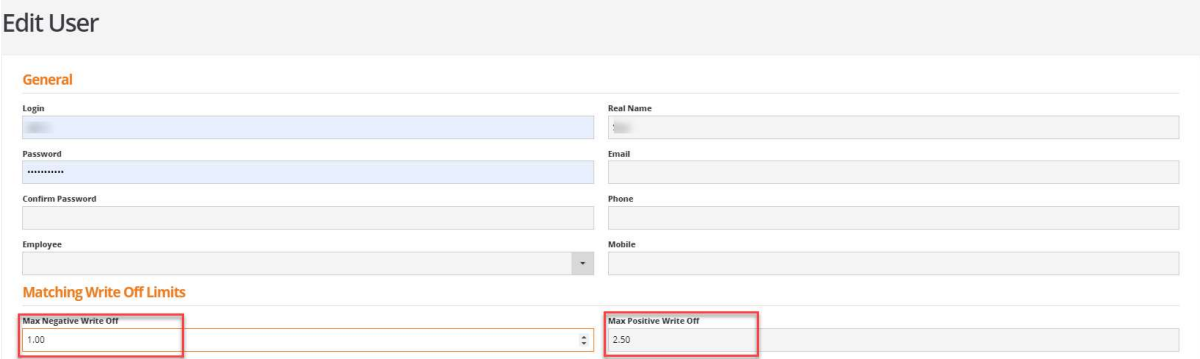

Note: If no value is set for either the negative or positive write off then the user will not be allowed to write off any value.

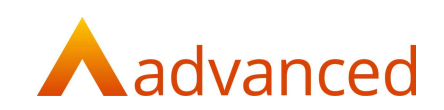

# Illustrated Examples

## Match Financial Documents

In customer and supplier accounts on the General tab there is an option to select documents to match called 'Match Financial Documents':

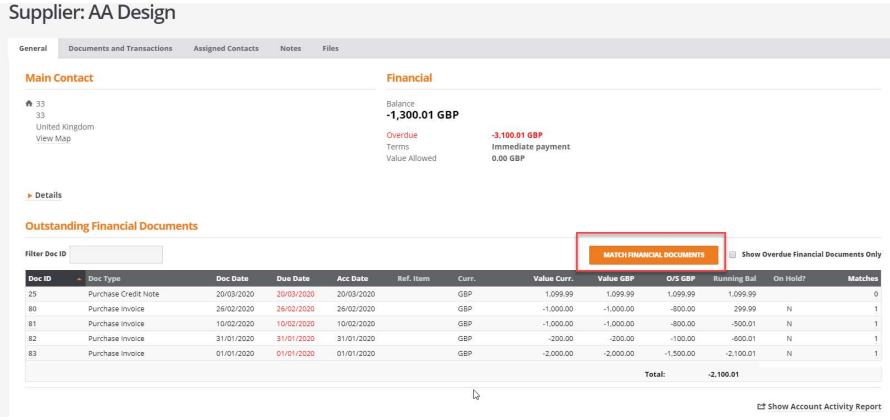

When the 'Match Financial Documents' screen is entered the user will be presented with the following screen if only base currency (GBP) is being used on the account:

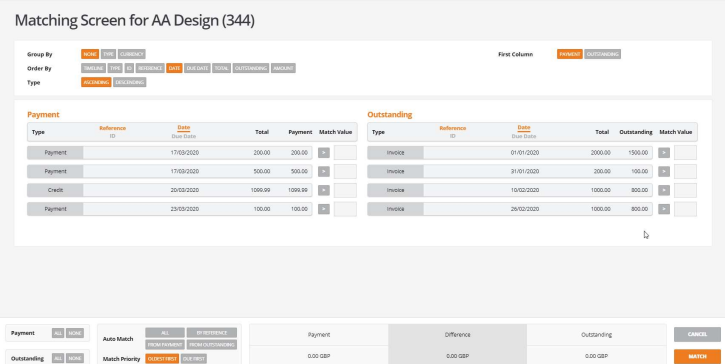

If currency is being used for documents an extra working currency option will be available.

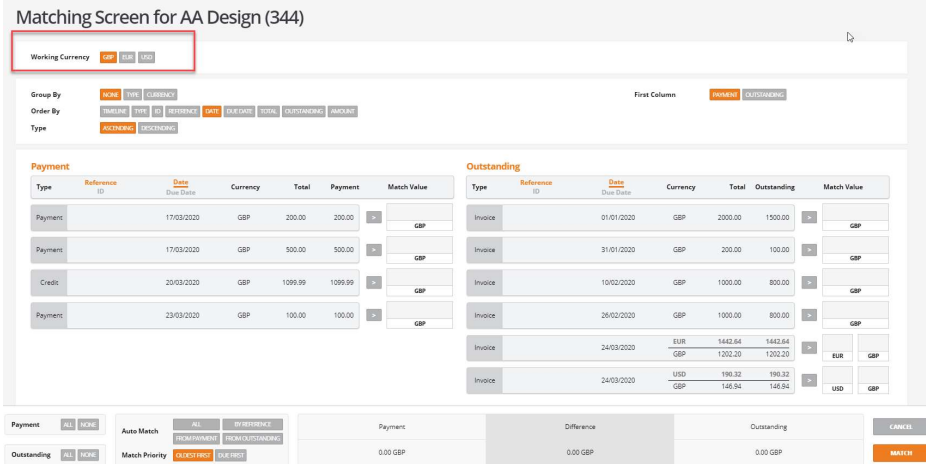

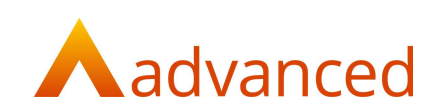

# Default Settings

All the buttons presented in orange are the default settings. These are useful for changing how the data is shown on screen.

If the user changes any of these defaults and relaunches or reloads the screen the changed settings will remain. Below is an explanation of all of the options:

## Working currency

This has a default setting of GBP:

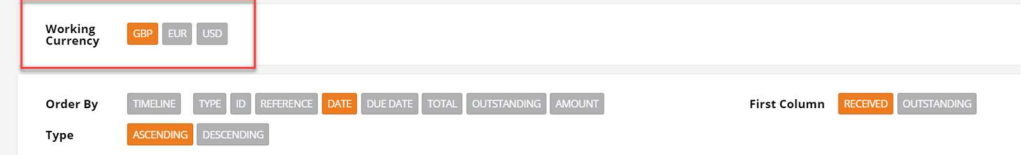

When selecting any other currency than GBP it will show the original amount and then the amount underneath will show converted into the selected currency. This will apply to payments or receipts and invoices:

#### Matching Screen for AA Design (344)

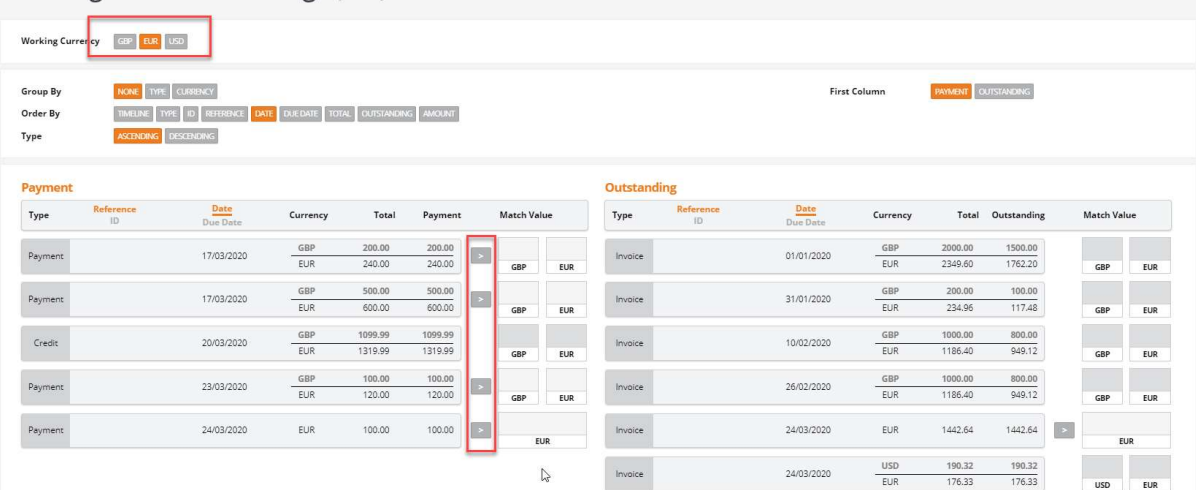

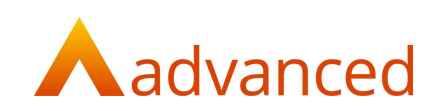

## Group By

Group By

NONE TYPE CURRENCY

The user can choose to group by none, type or currency. None is the default option.

If selecting to group by type it will group all document types together.

If selecting to group by currency it will show all the data grouped by any currency that the account has documents in:

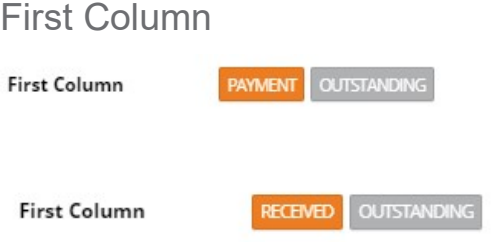

By default, the screen will show all outstanding receipts, payments or credits on the left and all outstanding invoices and /or refunds on the right.

This can be changed by selecting the outstanding column option to be the default.

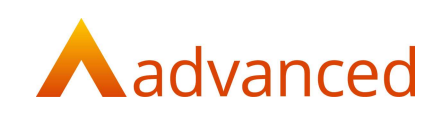

## Order By

There are various ways of ordering the data shown on screen. See below for options and further information on each option.

### **Timeline**

When selecting 'Timeline' the order of the documents will show in date order and by default be in ascending order. This can be reversed by selecting descending. The order by function will apply to both payment/received and outstanding documents:

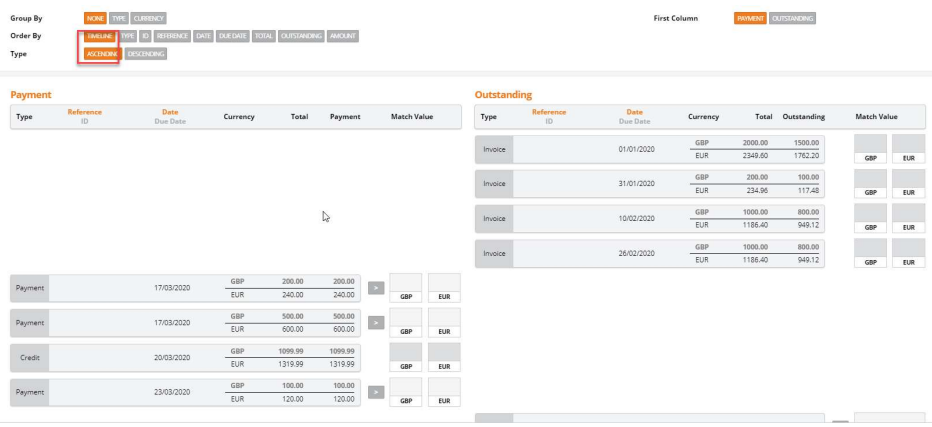

## Type

Ordering by 'Type' will show documents grouped together in ascending order. This can be reversed by selecting descending:

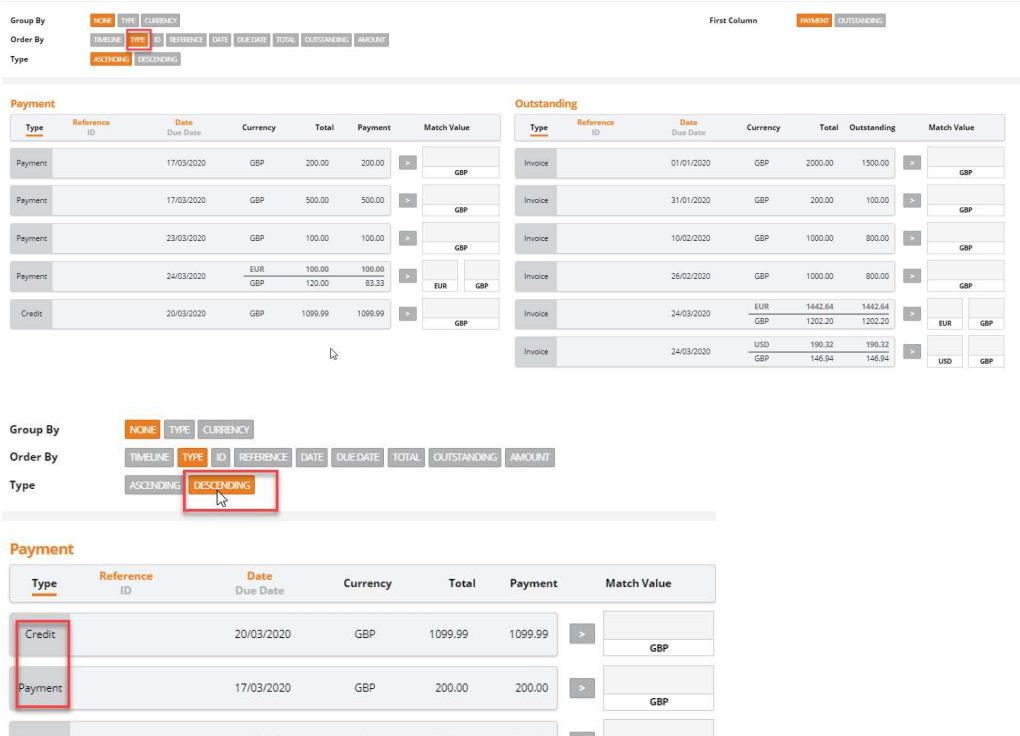

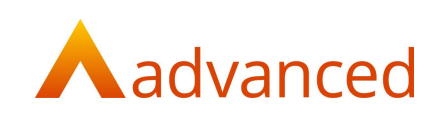

## ID

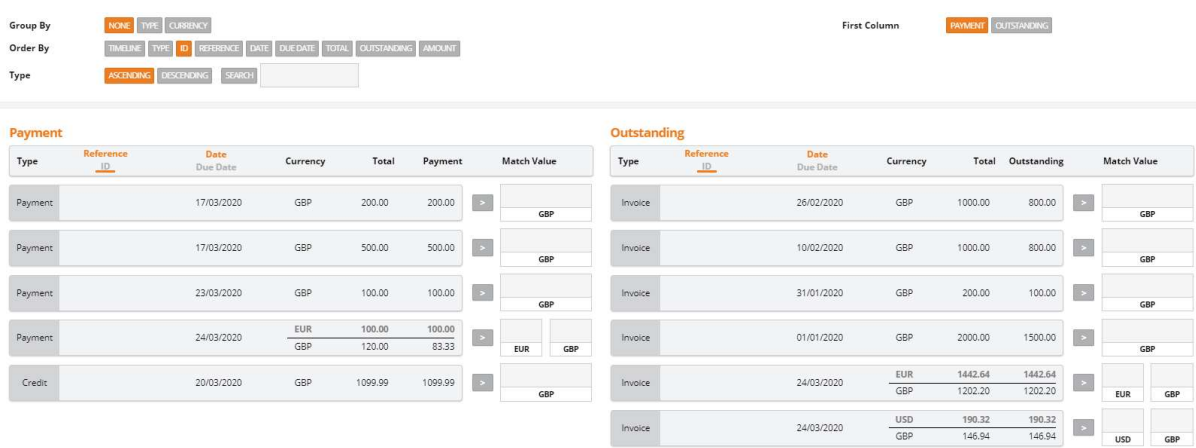

#### When sorting by 'ID' the sort will be in numerical order and ascending by default:

If there are two ID's with the same number it will also use the date to show them in ID and date order. This can be reversed by selecting descending.

### **Reference**

Ordering by 'Reference' will show all received and outstanding data in ascending order by reference if the document has a reference. This can be reversed by selecting descending:

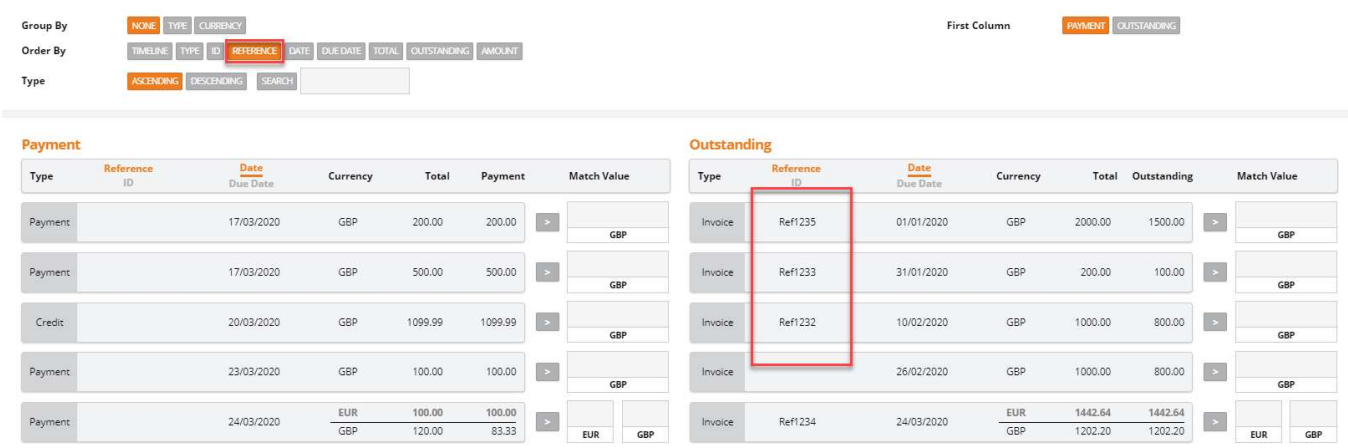

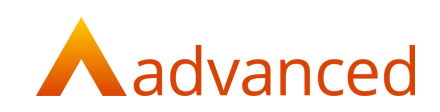

## ID and Reference Search

With both 'ID and Reference' there is an extra search option available to help find documents.

When searching by ID the number typed into the search box will bring the receipt/payment or outstanding document to the top of the selection:

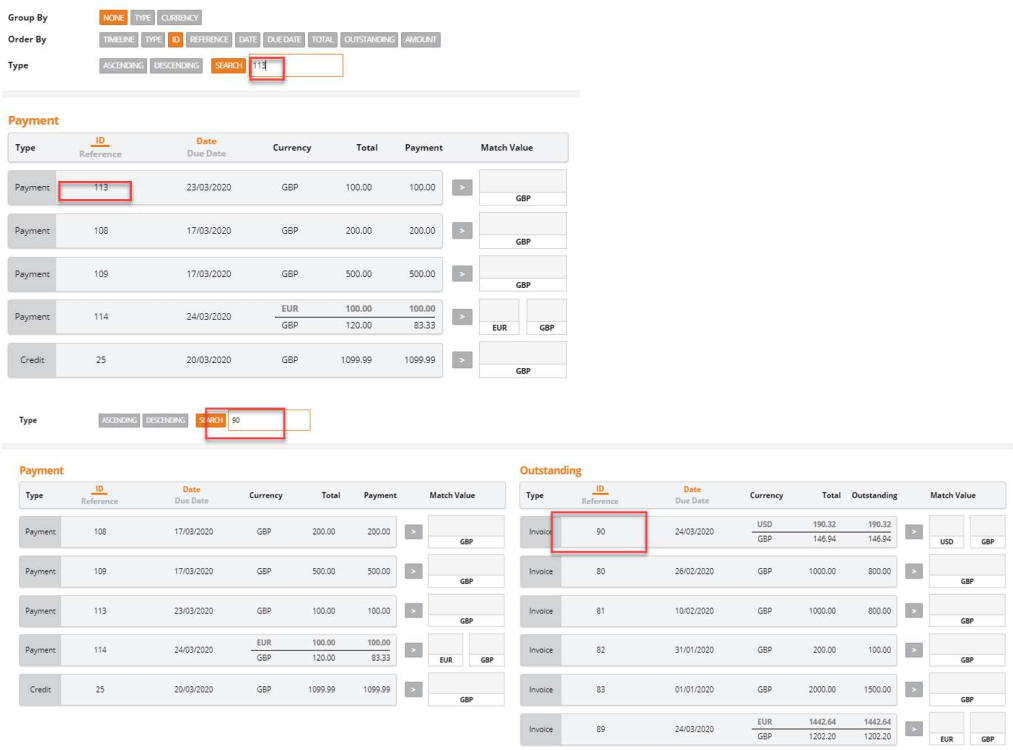

When searching by reference the information typed into the search box will bring the receipt/payment or outstanding document to the top of the selection:

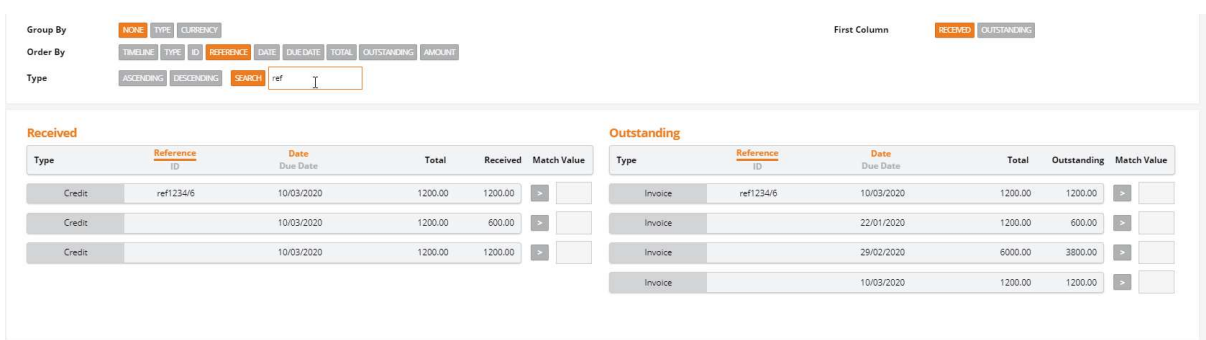

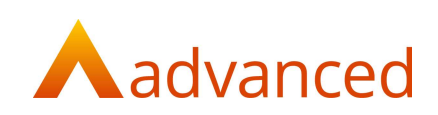

## **Date**

Ordering by 'Date' will show all data in date order, starting with oldest date first. This can be reversed by selecting descending:

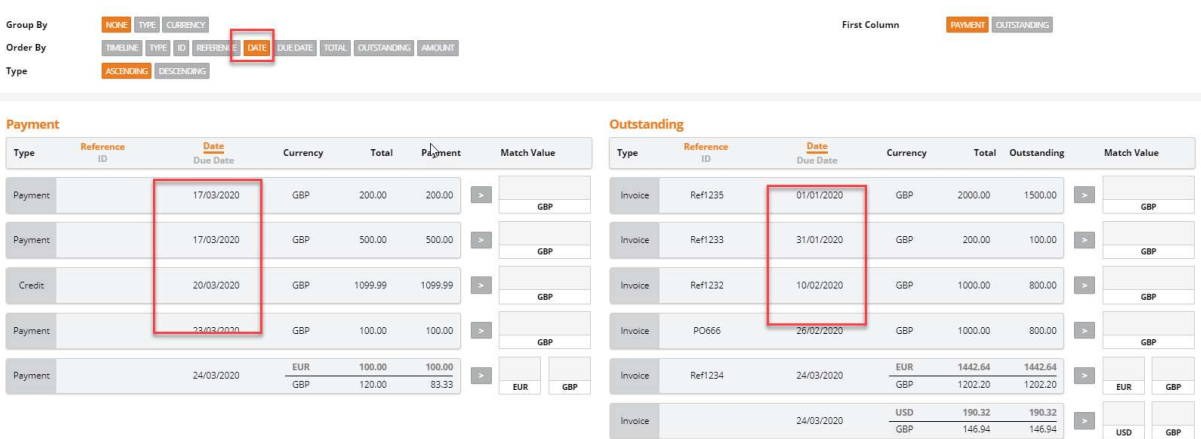

## Due Date

Ordering by Due Date will show all data with a due date in ascending due date order. This can be reversed by selecting descending.

### **Total**

Ordering by Total will show all data in descending total value order by default. This can be reversed by selecting ascending:

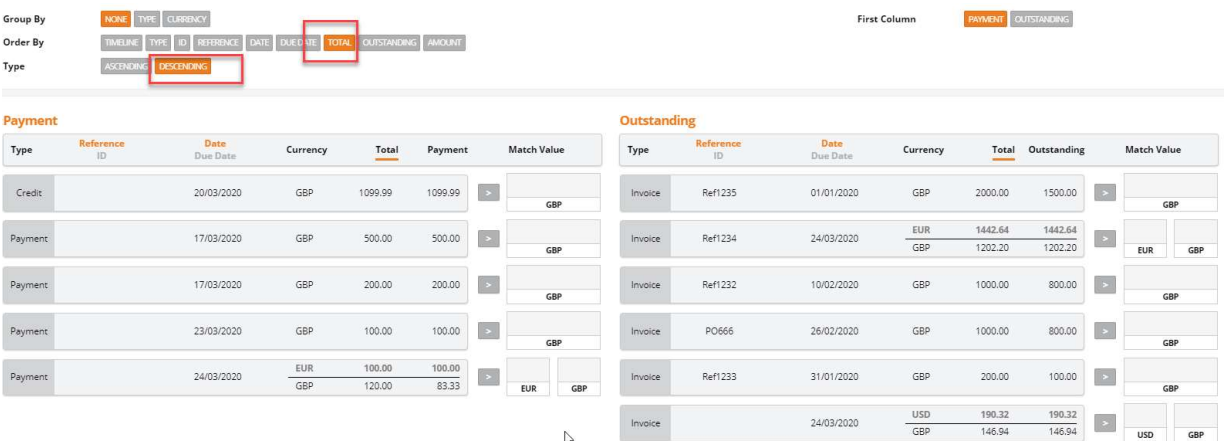

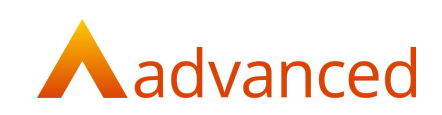

## **Outstanding**

Ordering by 'Outstanding will show all data in descending outstanding value order by default. This can be reversed by selecting ascending:

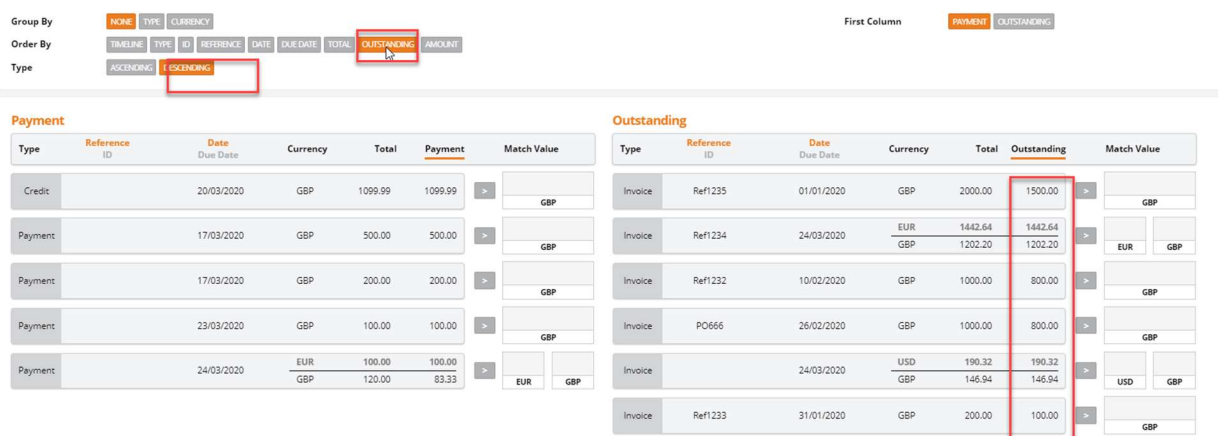

## Amount

Ordering by amount allows the user to bring any documents that have been selected during the matching process to the top of the screen in either ascending or descending order, this is useful if there are multiple documents selected:

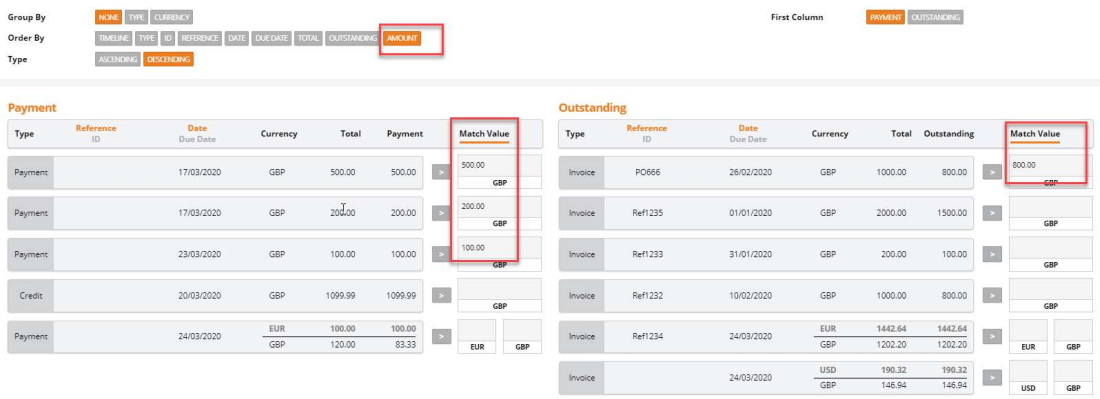

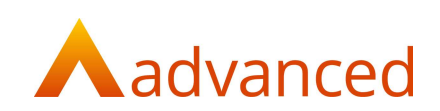

## Interactive column headers

There is the option to select to change the column headers for ID, reference date and due date:

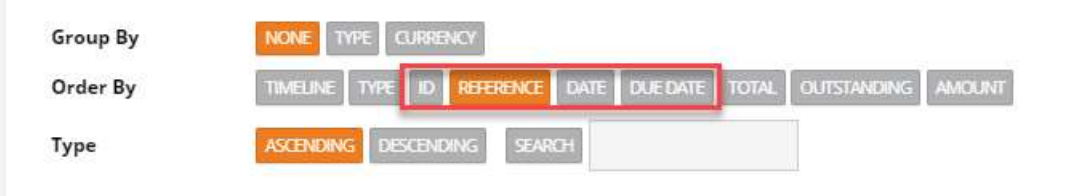

Once one of these options is selected in the order by group then the column heading will be underlined to show what is being used to order the documents by.

#### Example

If the user selects to order by date then the documents will show in date order:

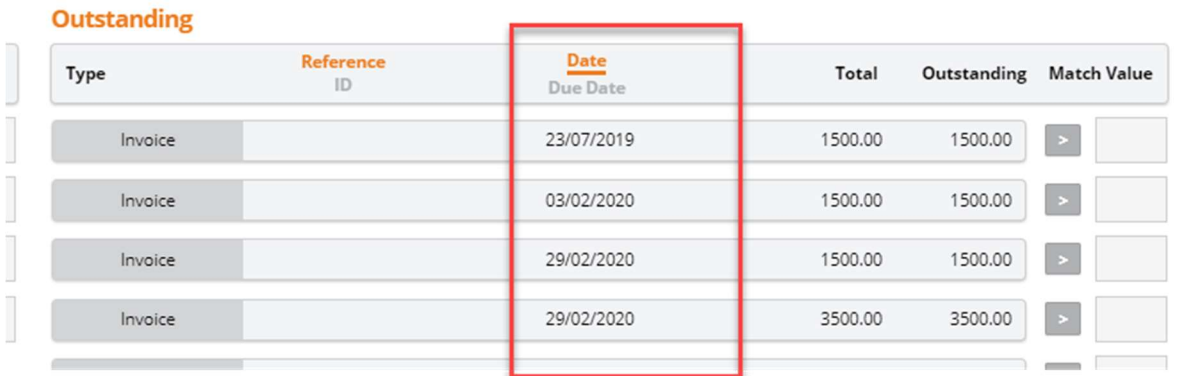

This can then be changed to show the due date by clicking the due date under the orange line:

### **Outstanding**

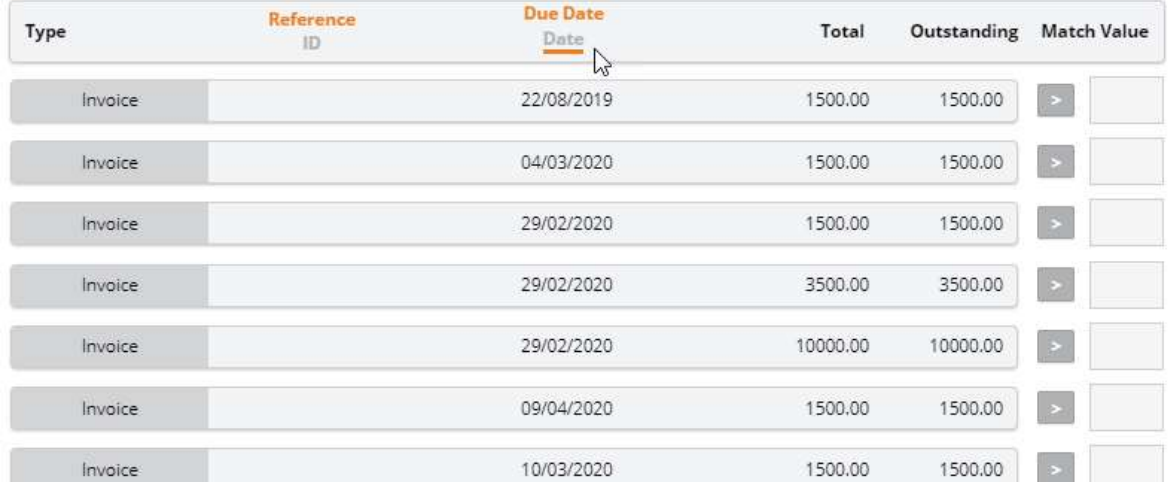

Note: Date will still be underlined to show that that was the selection in the order by option at the top.

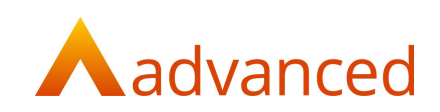

## Auto match

At the bottom of the matching screen there are options that allow the payment/receipts and outstanding documents to be selected.

Select 'All' in the received/payments or outstanding part of the table and the matching screen will be filled with the maximum outstanding value for each of the items selected:

#### Example

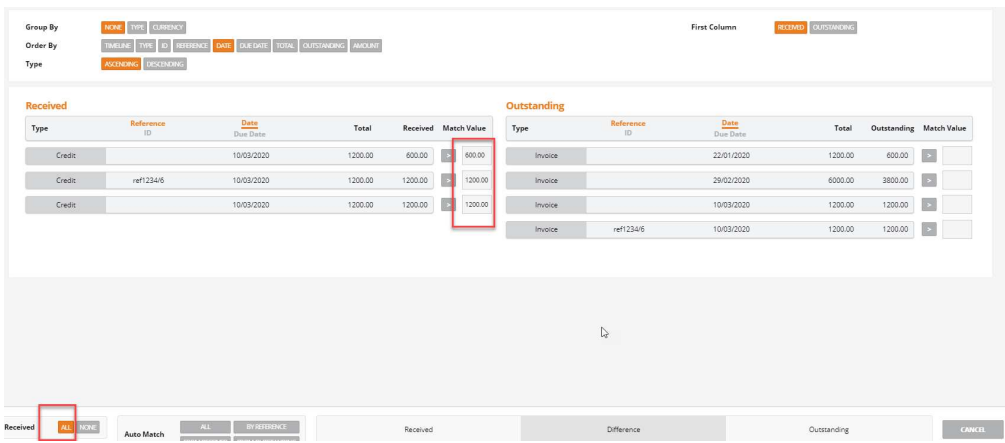

In the same way selecting 'None' will remove the value for each item and put it back to zero/not selected.

#### Auto Match

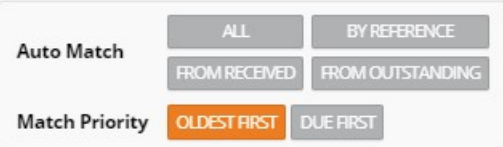

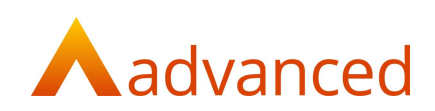

By default auto match is set to select by oldest date first. This can be changed to due date if required.

An auto match option must be selected before the system will proceed to match anything:

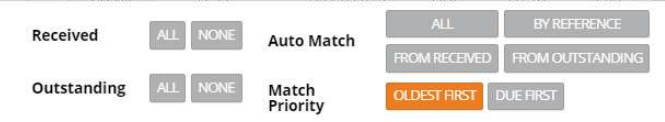

Select 'All' from the Auto matching – This will total up all received and outstanding documents to match everything to the value of the selected receipts:

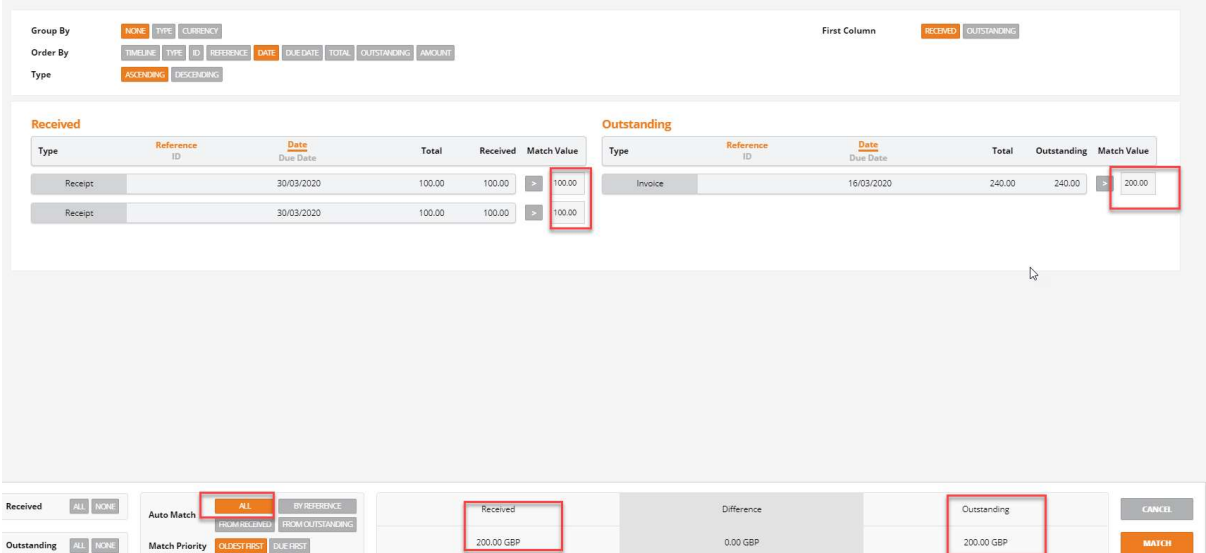

Auto match by reference will select any documents that have the same reference for matching:

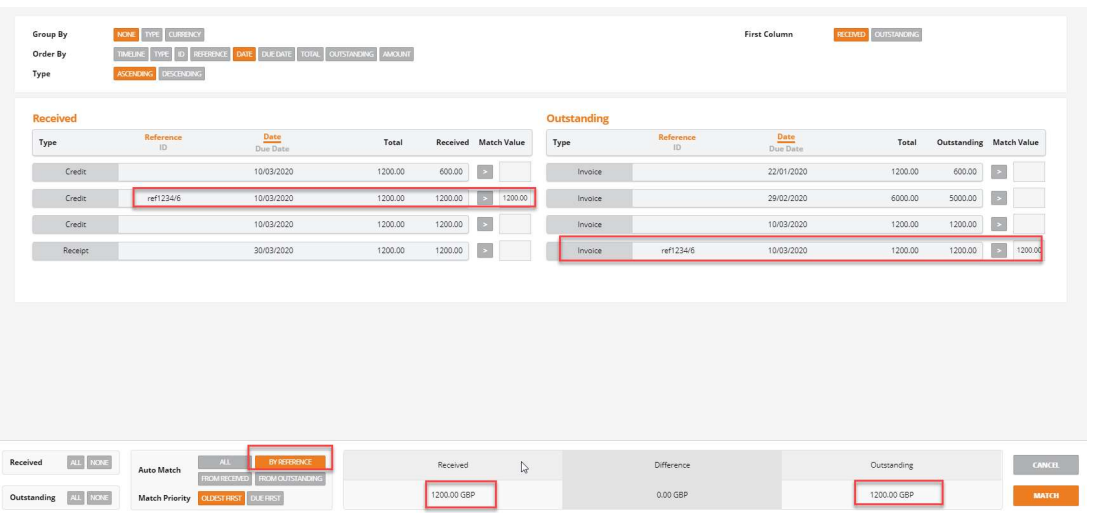

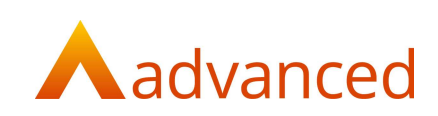

Select by from received/payment or from outstanding and the system will total up the selected values and match the other side to the selected value:

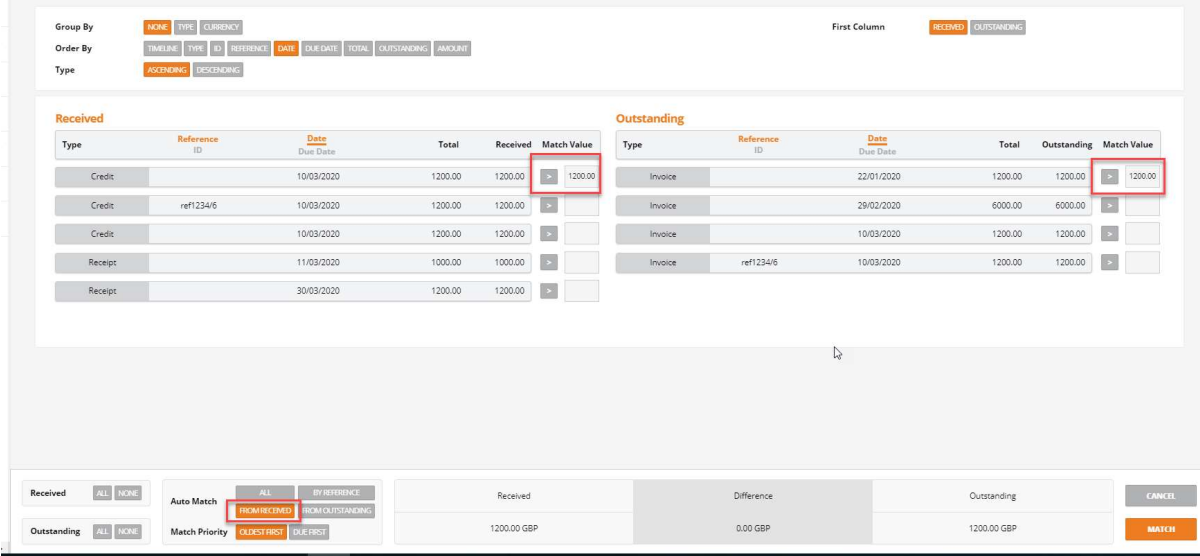

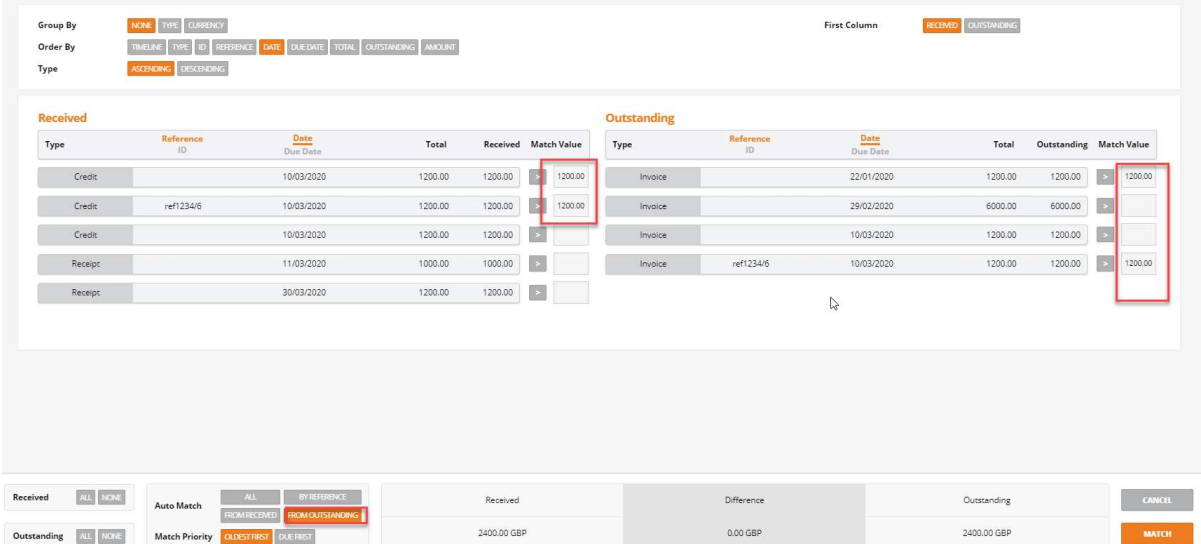

Once the relevant documents have been chosen select Match.

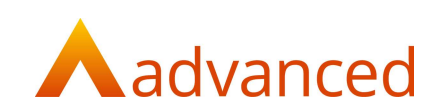

# Credit notes

If a credit note has been created from an invoice for either sales or purchases and both the credit note and the invoice are still outstanding on the account, if the invoice is selected in the matching screen then the credit will be automatically selected by the system to be matched to it:

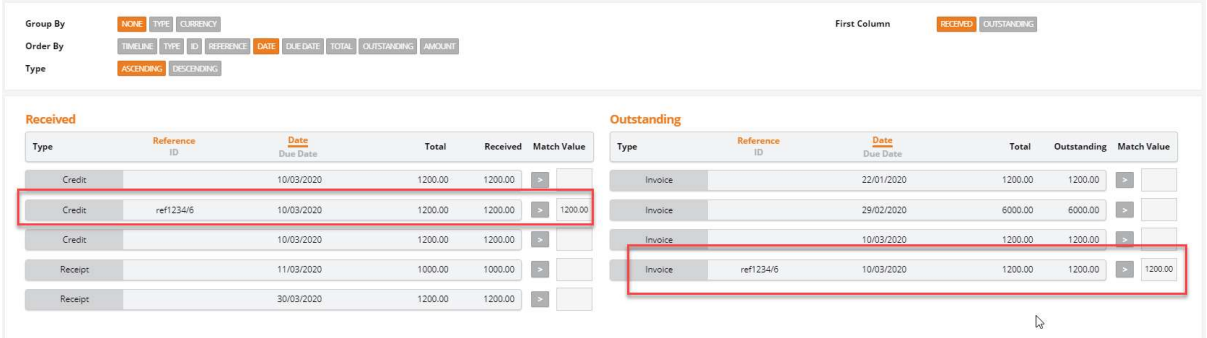

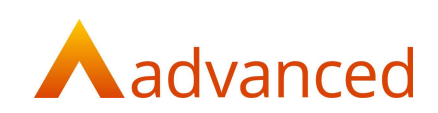

## **Match**

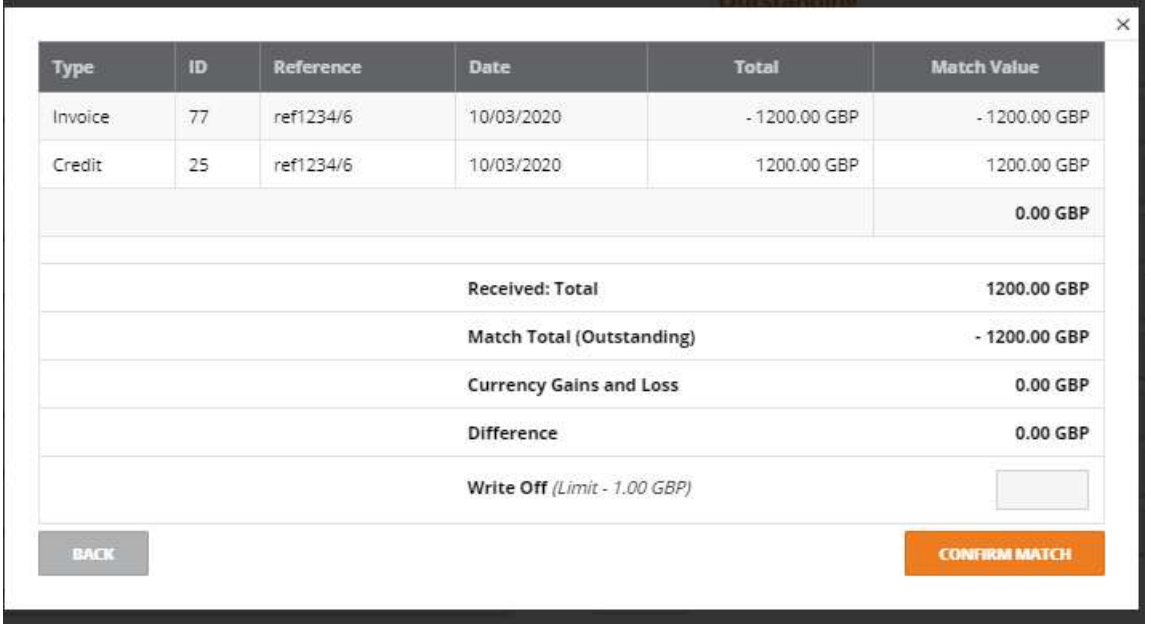

The match screen shows the documents that have been selected for matching:

If there are no differences in the selected values then the confirm match button will be orange and active. The documents can then be matched.

This will create a matching set in the system that can be viewed in either the customer or supplier show screen under the documents and transactions tab in the new financial matching sets option.

Note: If the match button is selected without selecting any documents the match screen will appear but have nothing available to process. Click the back button or esc to return to the previous screen:

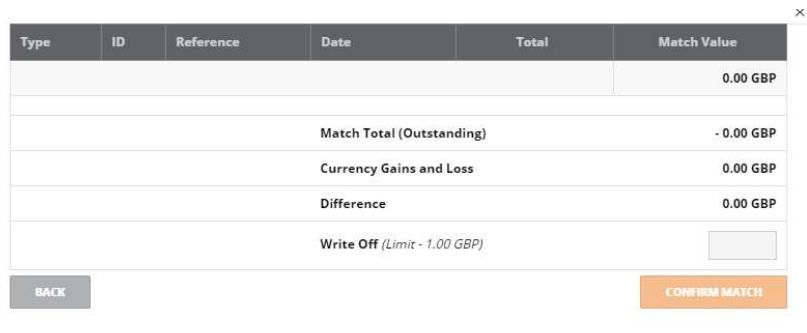

Click on the financial matching sets ID to view the matching information:

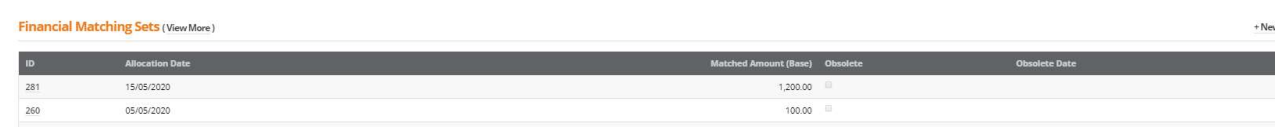

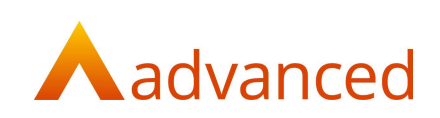

Matching Set Details: 281 (aa design customer)

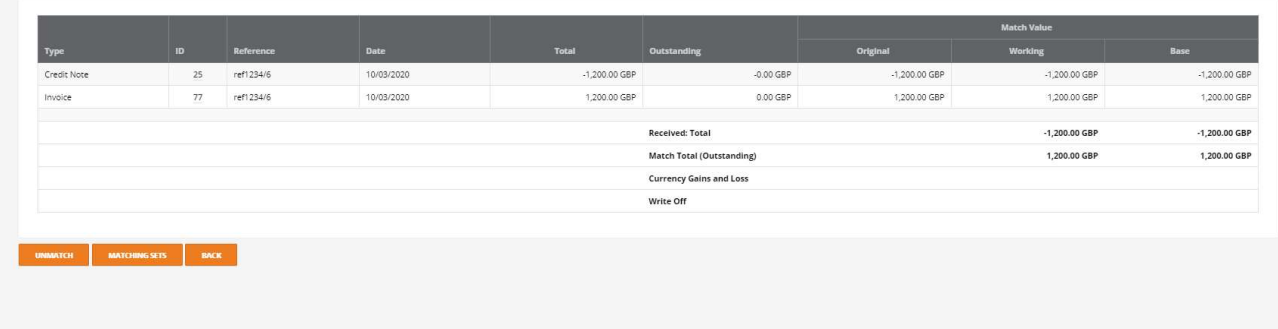

## Unmatch a matching set

The option exists to also unmatch a matching set if required.

In either the customer or supplier show screen under the documents and transactions tab in the new financial matching sets option.

Select the matching set by clicking the financial matching set ID and click the unmatch button(as above screen shot).

A warning will be given:

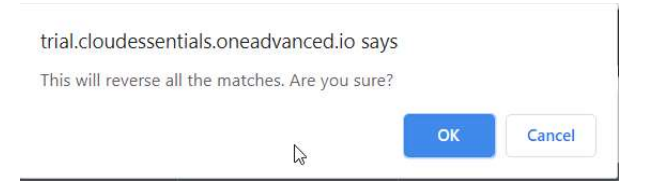

Click 'OK' and the set will be unmatched and the documents will be ready to be included in another match set:

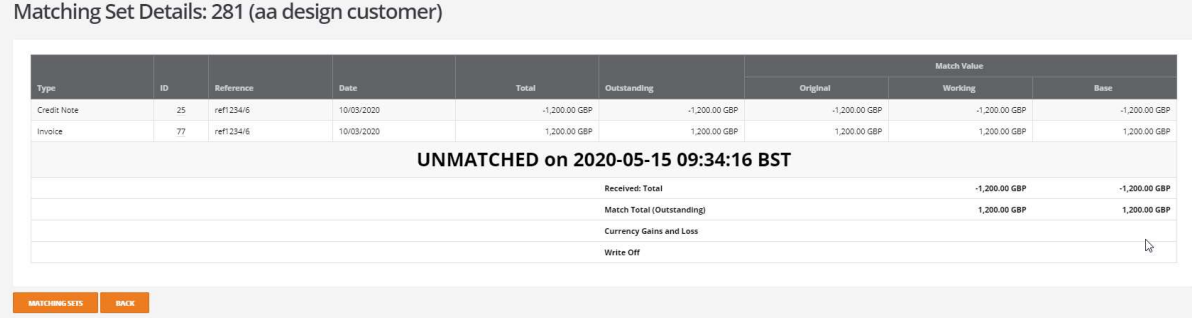

The matching set will then show as obsolete in the financial matching sets:

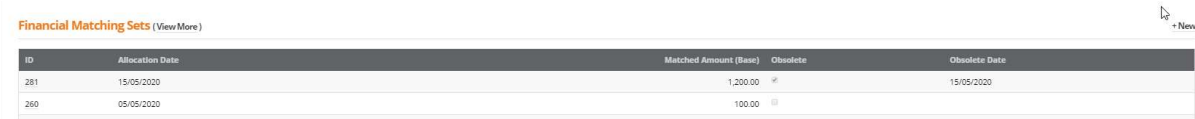

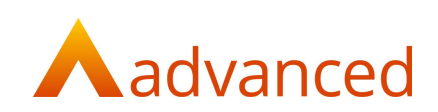

## Write Off

The ability to match documents and write off small amounts is part of the part matching feature.

Select the customer receipt /supplier payment and documents that are required to be matched together:

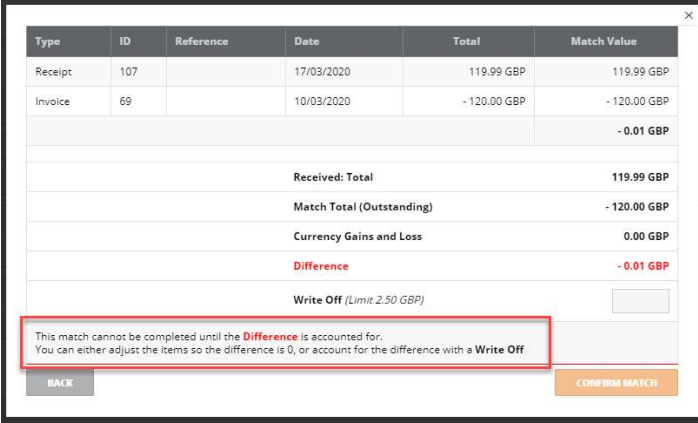

If there is a difference in the match set there will be a warning on the screen and the orange confirm match button will be inactive.

Providing that the user has the write off limit set to allow the write off to take place the value of the write off can be placed in the write off field and the matching will then balance:

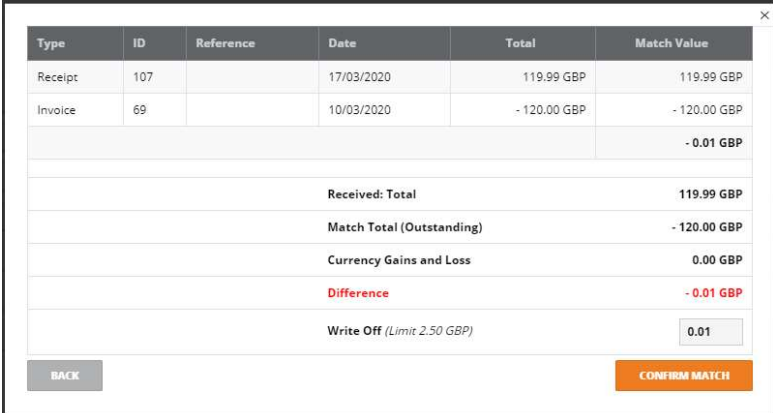

The matching set will then show the balancing write off value and a journal will be created automatically in the system for the write off value:

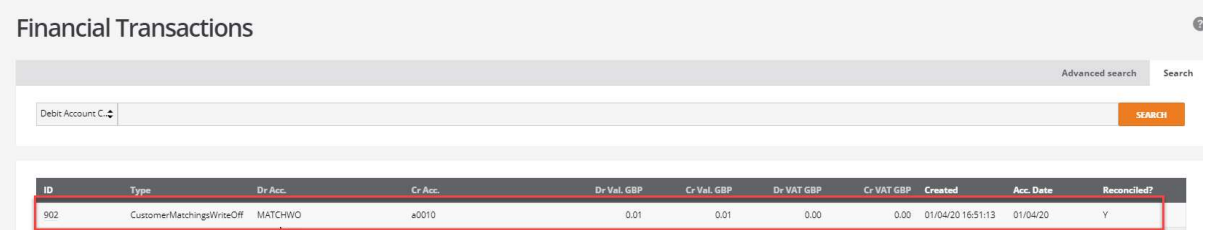

Note: If a matching set with a write off within it is unmatched the write off will be reversed out.

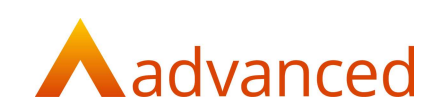

## Matching in currency

If there are documents on a customer or supplier account in currency other than base currency then the working currency option will be available to allow selection of the currency to match in:

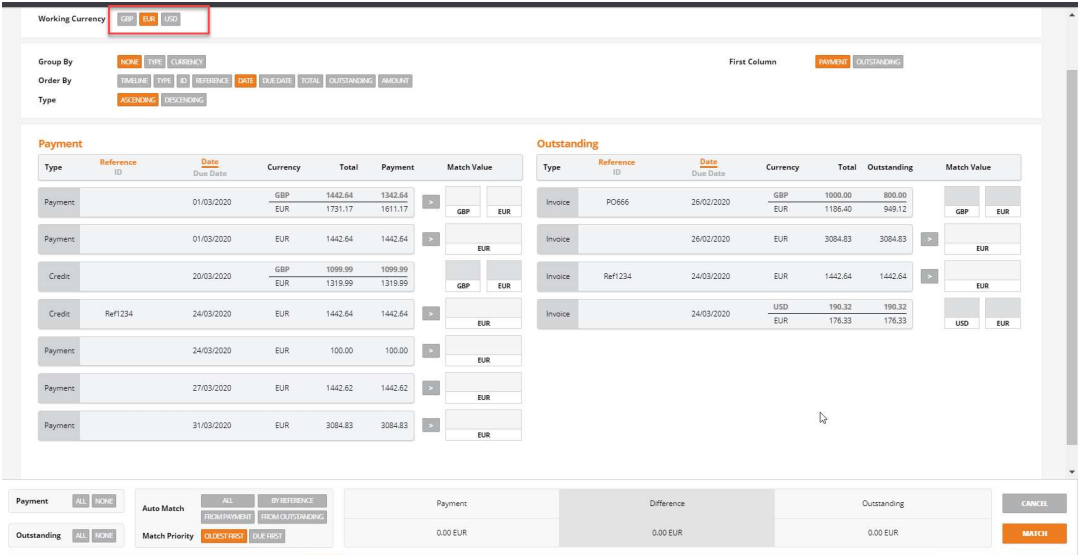

#### Example

Select Euro as the working currency – all documents entered in Euros will be available to be selected including payments and receipts.

Other documents i.e. ones entered in a currency other than Euros will be shown but not able to be selected at this point.

When a matching set is created – if there are differences between the currency rates for the document date and the payment date then a currency gains/loss posting will be created automatically at the match point:

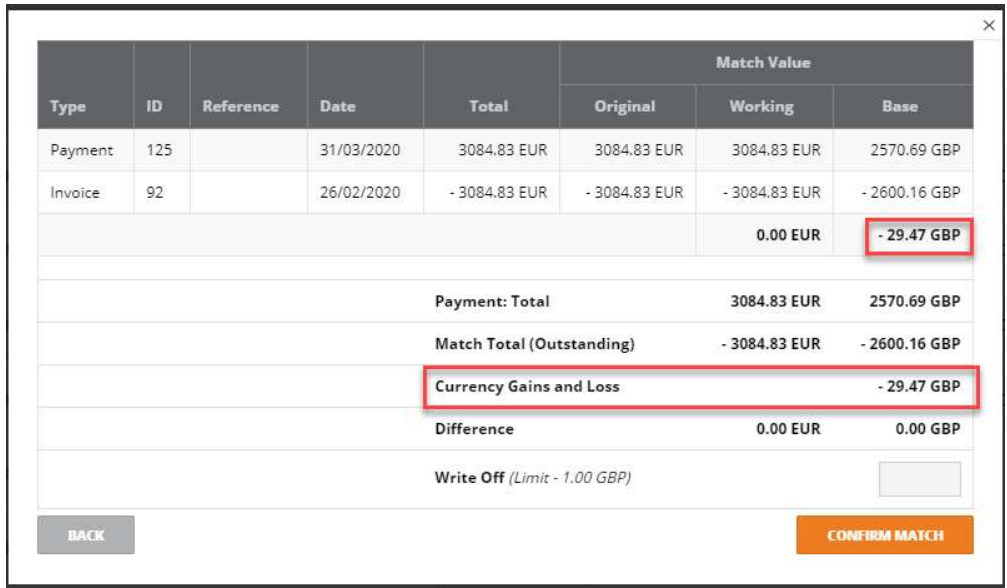

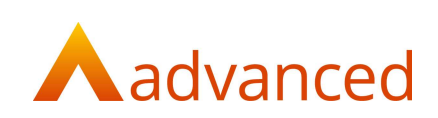

This will be posted to the exchange gains and losses account.

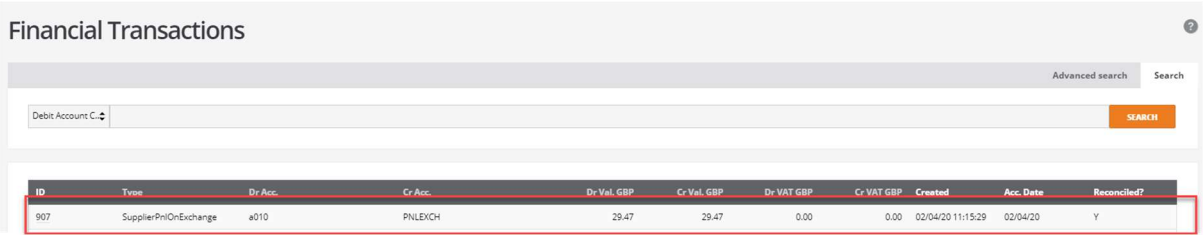

Note: If a matching set with a currency gains/loss within it is unmatched the currency gains/loss will be reversed out:

Matching Set Details: 209 (AA Design)

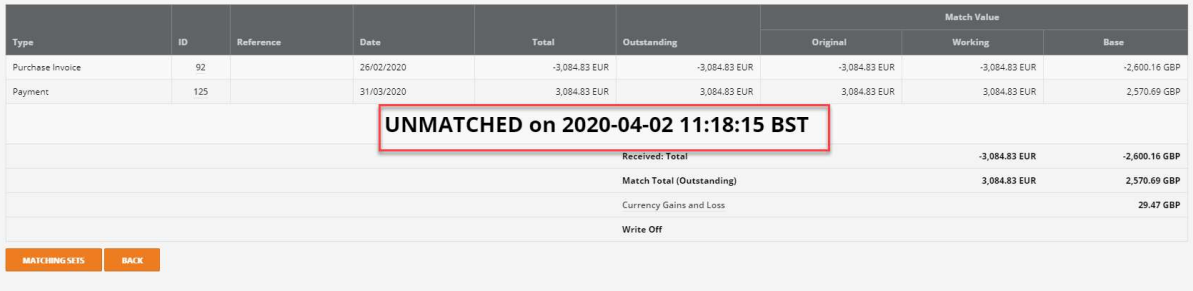

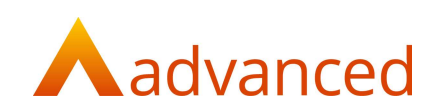

# Reports and enquiries

A number of reports and enquiry screens have been changed to allow for part allocations to be viewed.

## **Reports**

### Aged debtor report

The report end date selection will now report what the account looked like on that date so if the report is run for the 30.04.2020 it will show documents that were physically on the account and outstanding on that date:

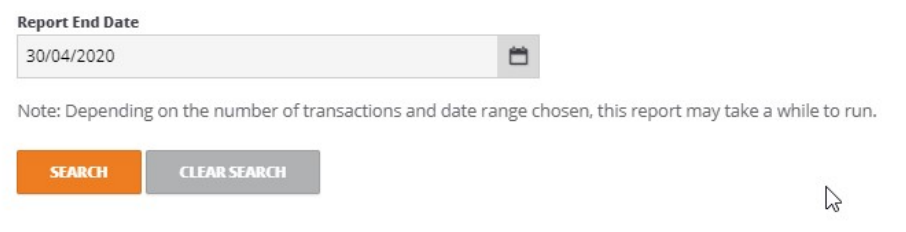

#### Example

If on the 2.05.2020 a document is posted dated the 30.04.2020 that document will not show until the report is run as at 02.05.2020.

This is to allow for retrospective reporting.

Payment terms for the customer now show and the unallocated column shows any unallocated cash on the account:

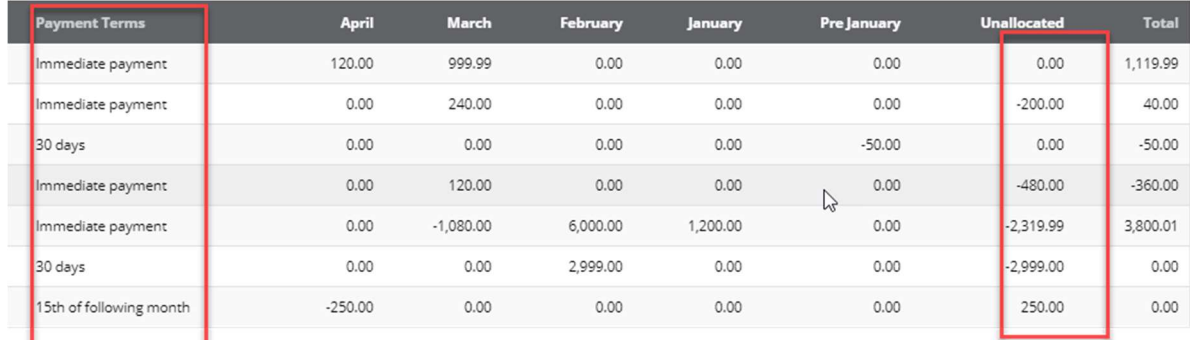

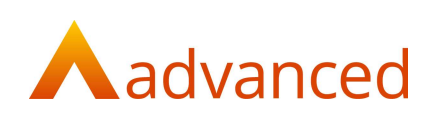

Part matchings will also show where applicable.

#### Example aged debt report:

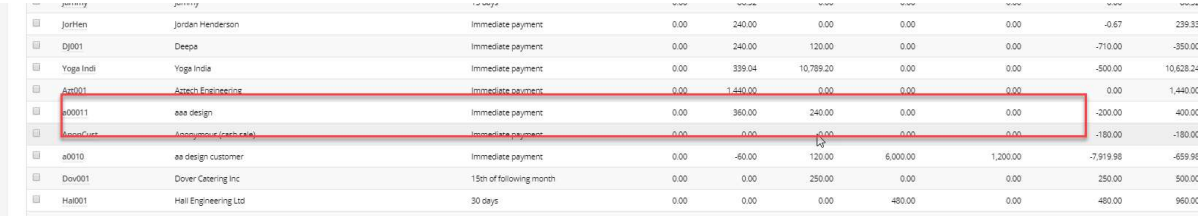

#### Part match a document on the account:

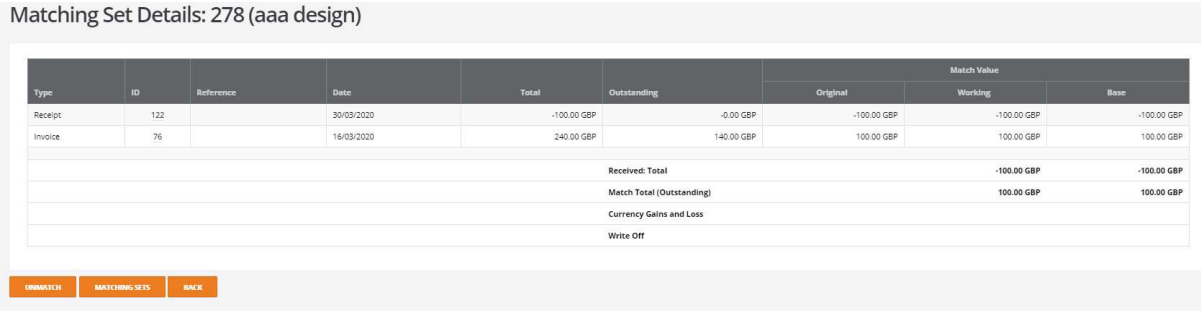

#### Re run aged debt report:

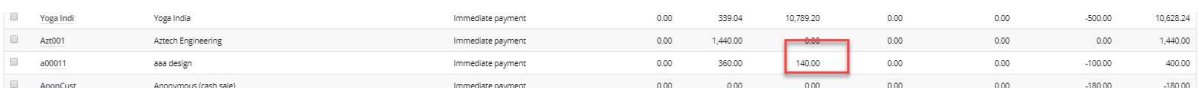

### Detailed aged debt

This report uses the due date to age the debt into the correct column. The due date is calculated from the payment term on the document not the default term on the customer account.

The report now shows part allocation values. Unallocated receipts will be treated as immediately due and aged accordingly.

Example: Receipt entered with a date of 08/06/2020, added onto the account as unallocated. Detailed aged debt report run for 08/06/2020, unallocated receipt will appear in the current column. Detailed aged debt report run for 09/06/2020, unallocated receipt will appear in the older column

#### Aged creditor report

As per aged debtor: Payment terms for the supplier now show and the unallocated column shows any unallocated cash on the account, part matchings will also show:

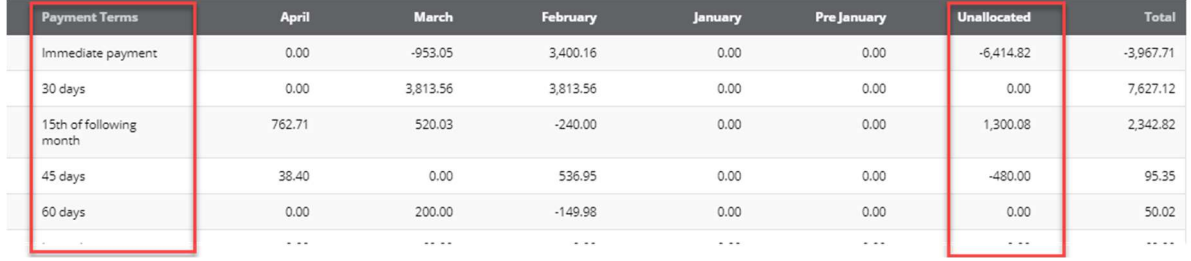

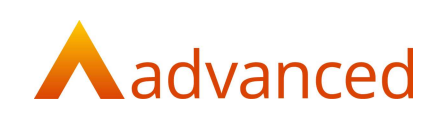

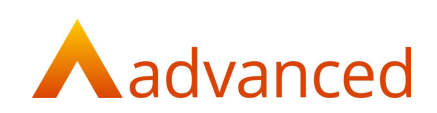

## Customer account statement

An outstanding value column is now available:

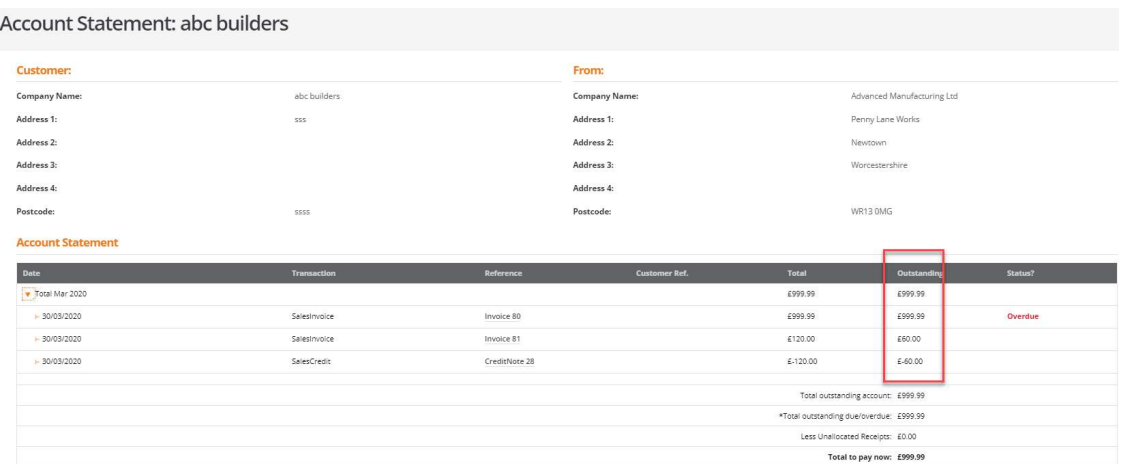

### Print and send

An outstanding value column is now available

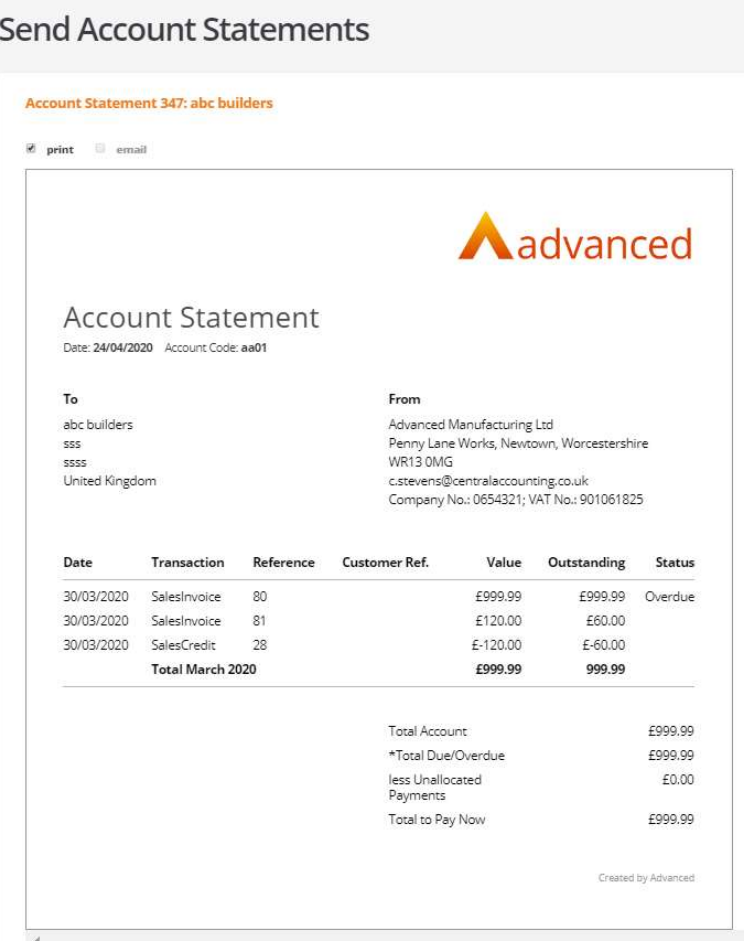

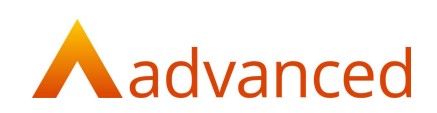

## Supplier account statement

An outstanding value column is now available:

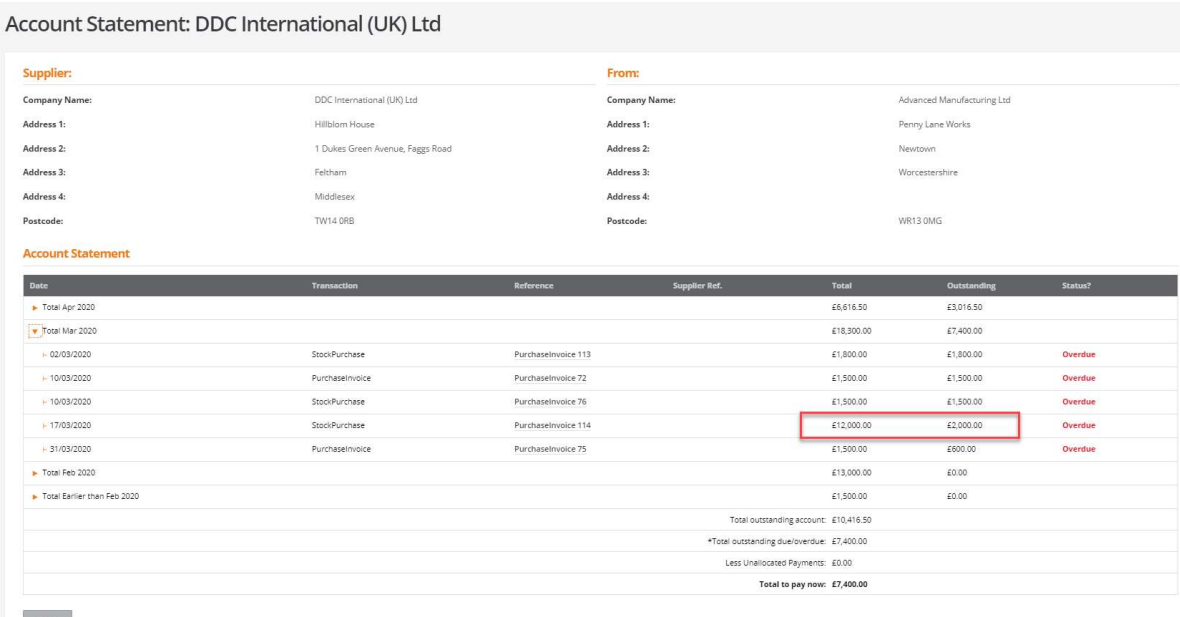

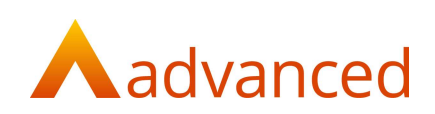

## Sales invoices awaiting payment

An outstanding value column is now available:

## Sales Invoices Awaiting Payment Report

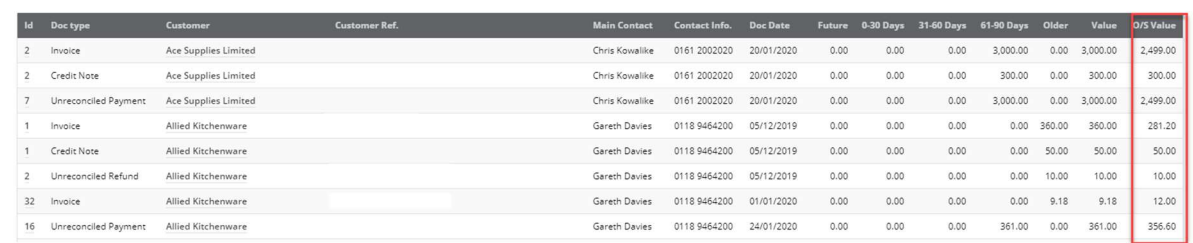

#### Purchase invoices awaiting payment

#### An outstanding value column is now available:

### **Invoices Awaiting Payment Report**

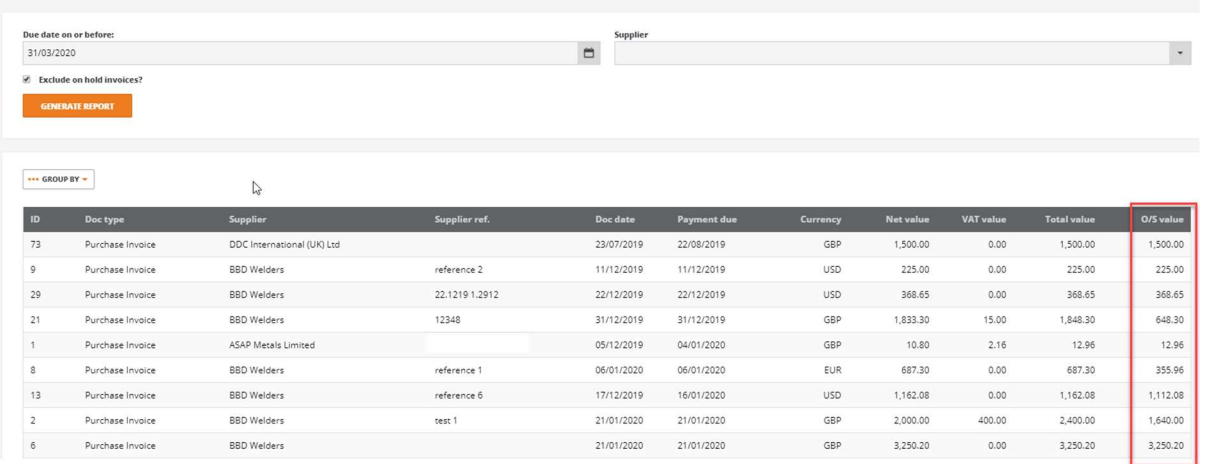

## Receipts report

There is an outstanding value column and also a matched column that shows the status of the receipt as Y (yes) N (no) and P (part):

#### Receipts

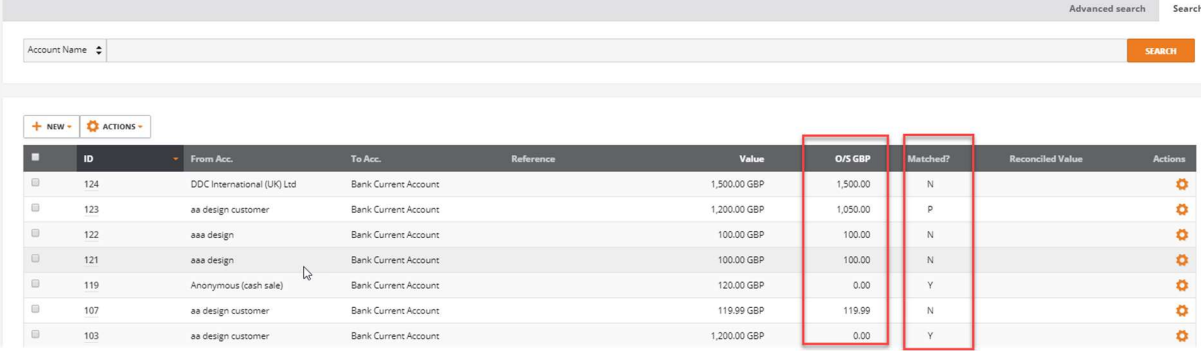

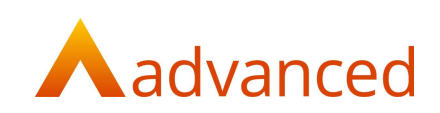

## Payments report

There is an outstanding value column and also a matched column that shows the status of the receipt as Y (yes) N (no) and  $\breve{P}$  (part):

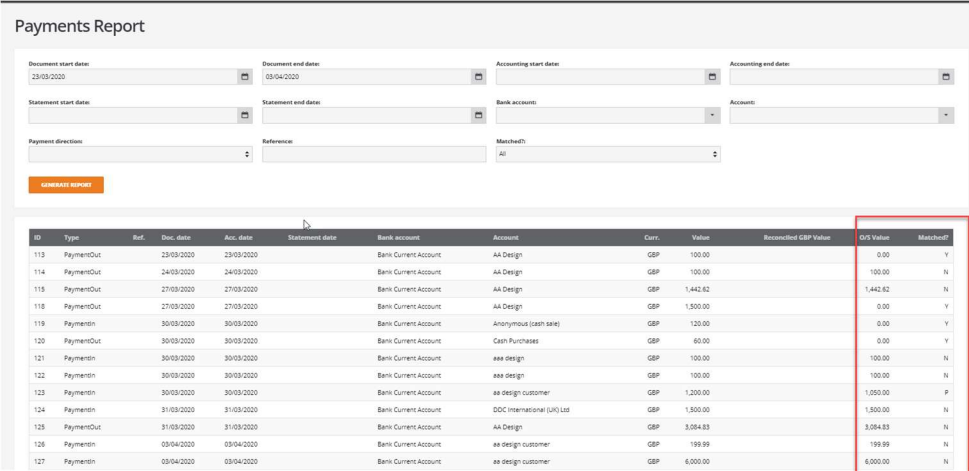

The advanced search on both the payments and receipt reports matched drop down has the option to select items that have been partially matched:

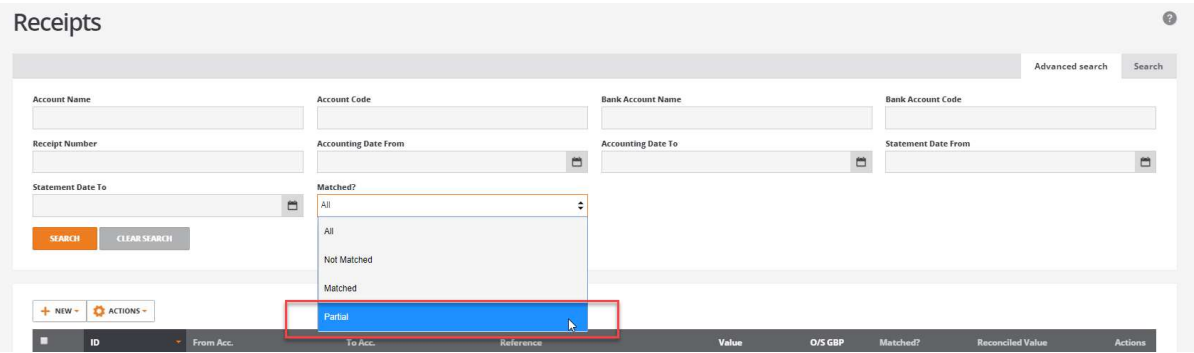

## Payslips awaiting payment report

This report now has an outstanding value column:

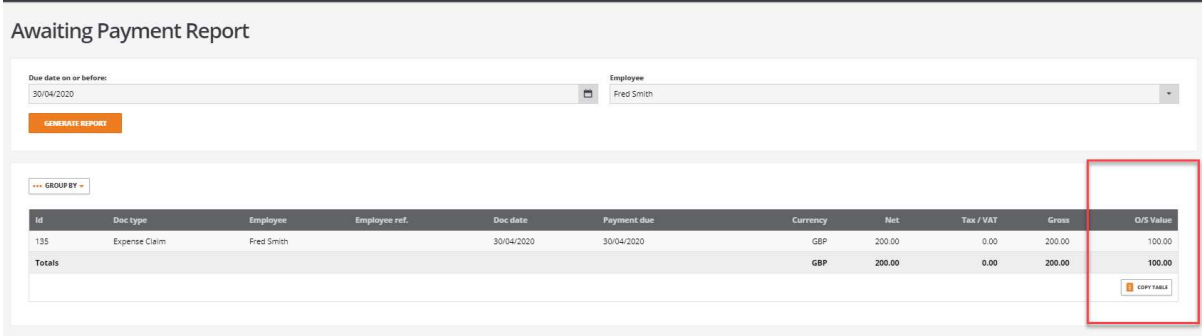

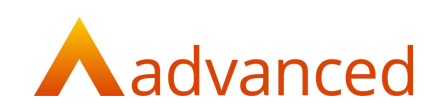

# **Enquiries**

### Customer and supplier show screens:

#### General tab

On the general tab there is an outstanding value column and also a 'Matches' column to show how many document matches have been made against the document:

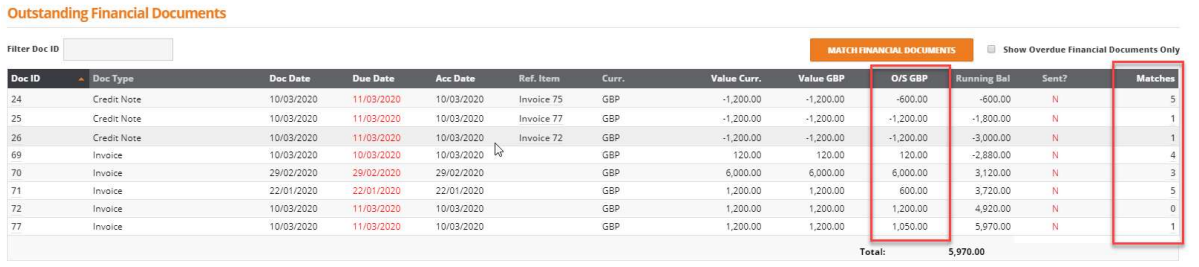

Click on the 'Matches' option and the system will show all of the matching sets that the document can have been part of. This will also show sets that have been unmatched as well:

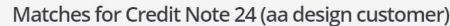

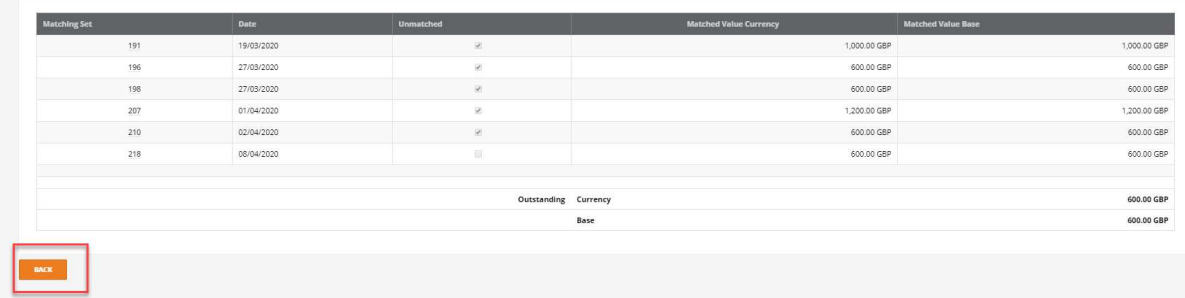

Click the back button to go back to the customer show screen.

By clicking on the matching set ID on the required record the user can drill back to the match set:

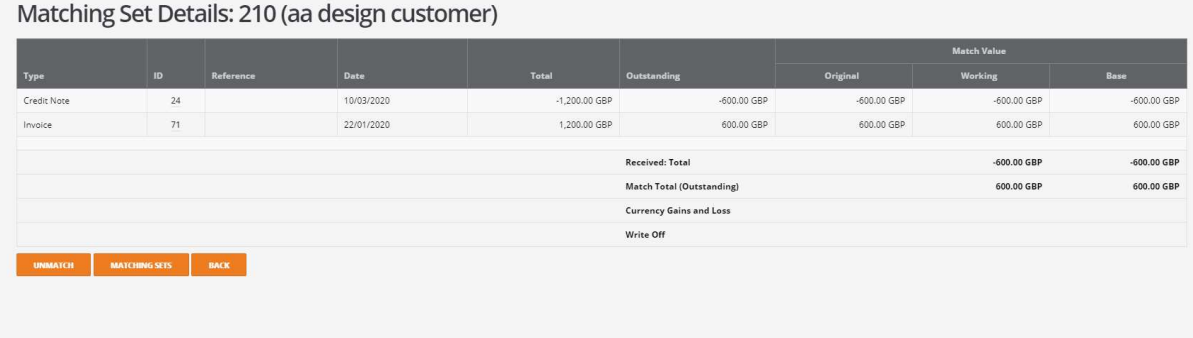

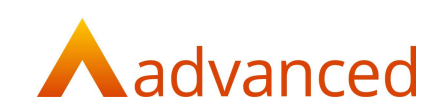

### Documents and transactions tab

On the documents and transactions tab there is a paid column that shows the status of the receipt as Y (yes) N (no) and P (part) and also an outstanding value column for invoices and credit notes: Sales Invoices (View More) .<br>A Nasa

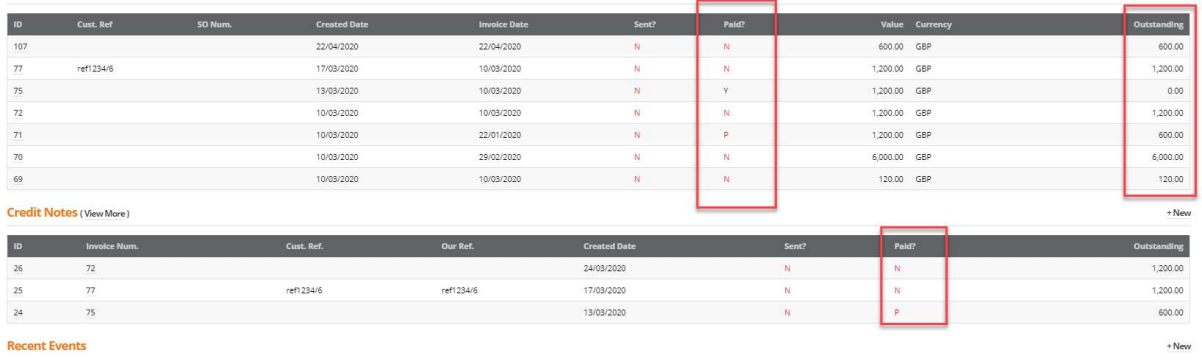

### Sales and purchase invoices and credits listing screens

In the list view screens for these documents there is a paid column that shows the status of the document as Y (yes) N (no) and P (part) and also an outstanding value column:

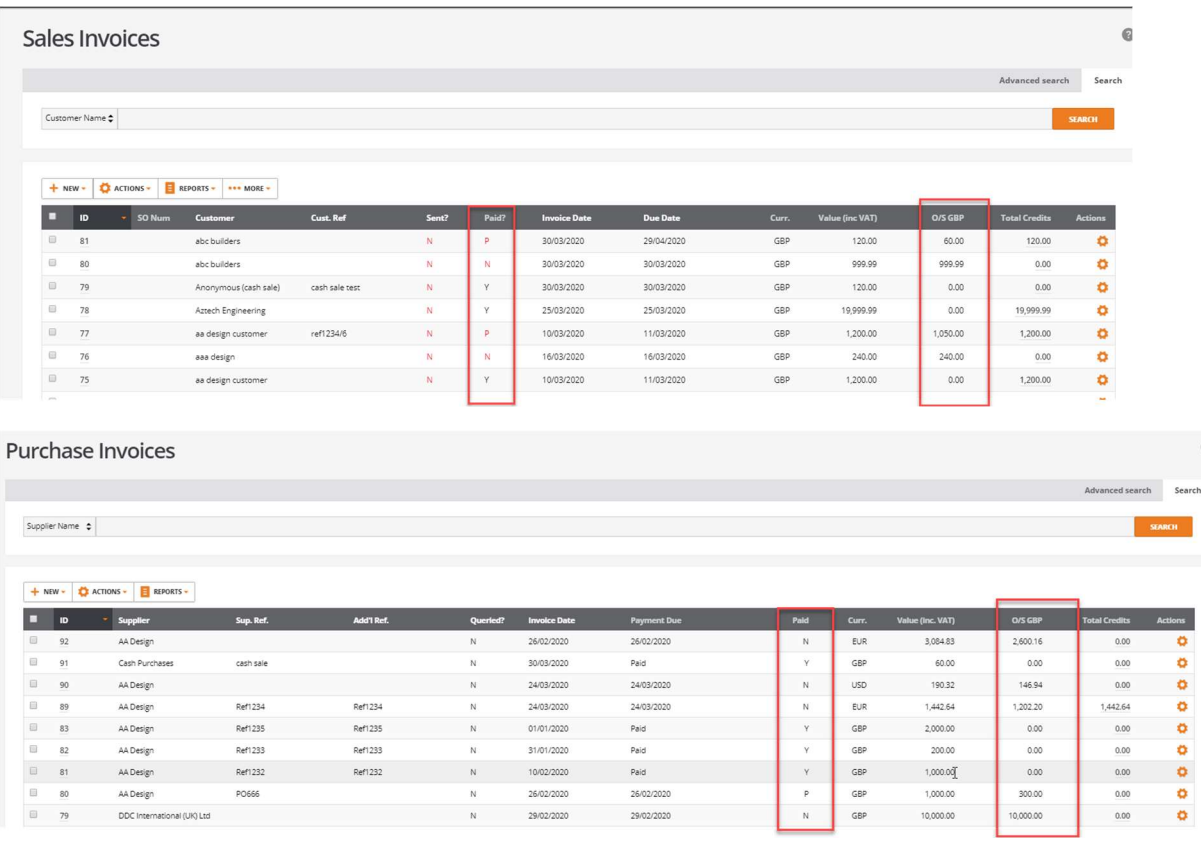

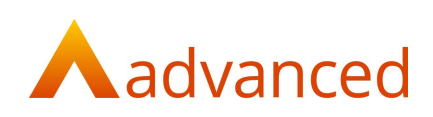

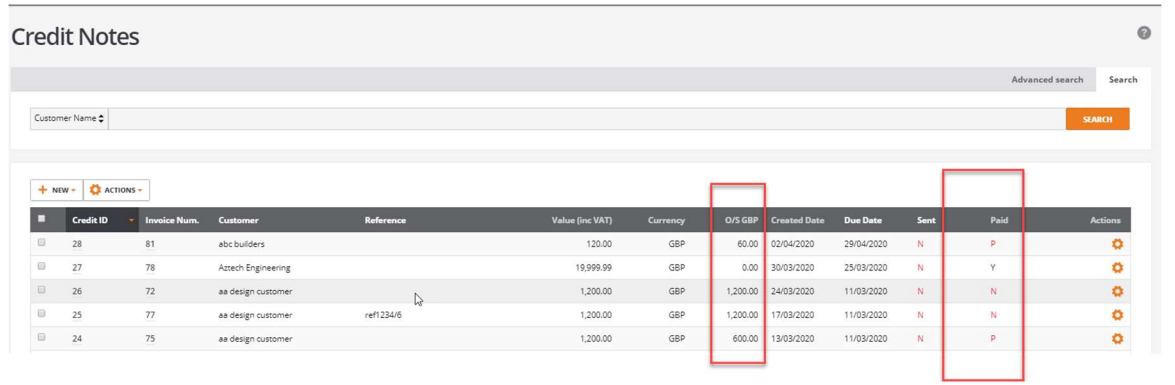

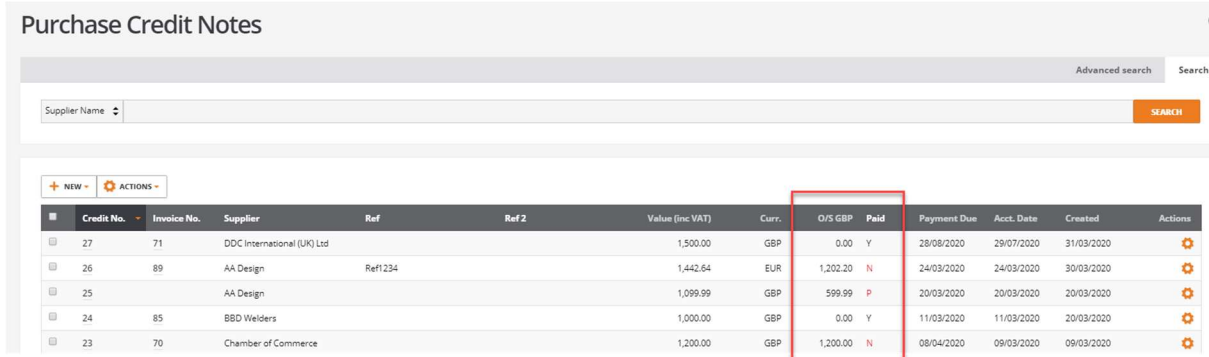

 $GBP$ 

1,200.00

### Advanced search

The advanced search on list screens 'paid?' drop down has the option to select items that have been partially matched:

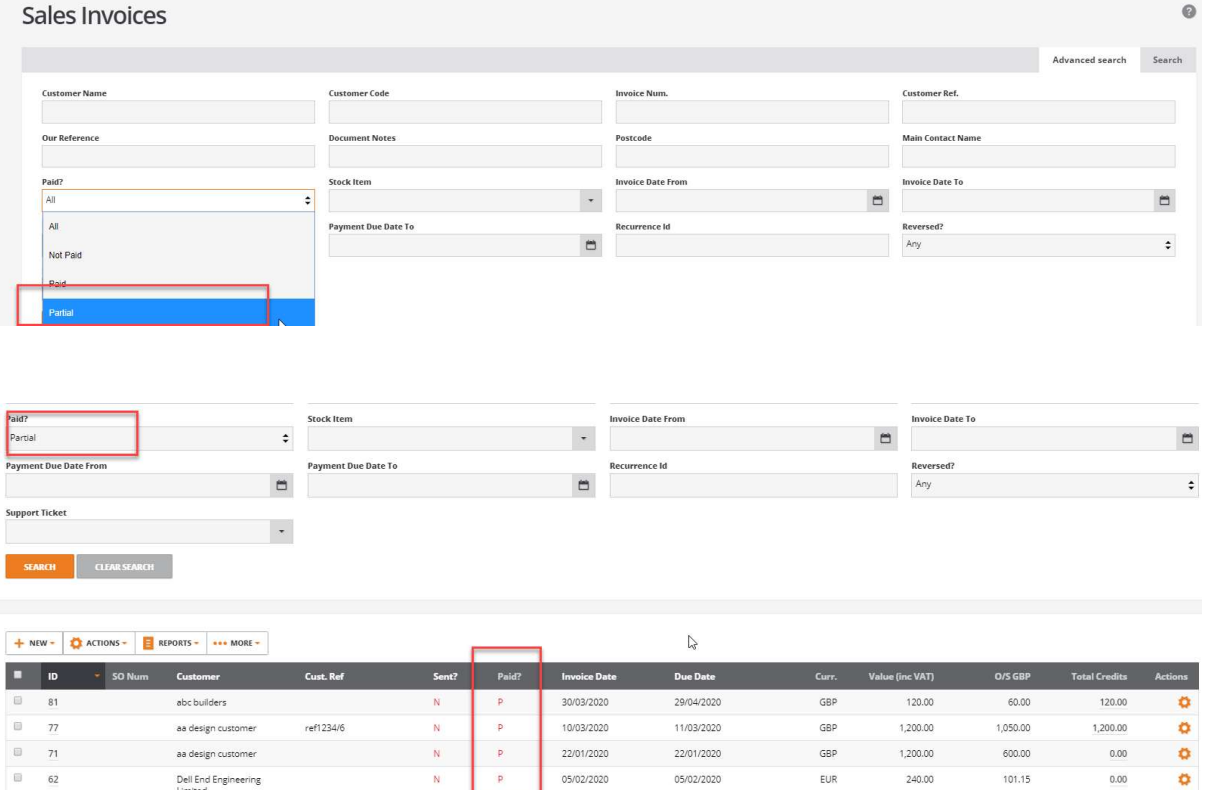

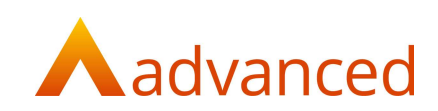

# Customer receipts

Customer receipts have been updated to reflect the changes made to part matching:

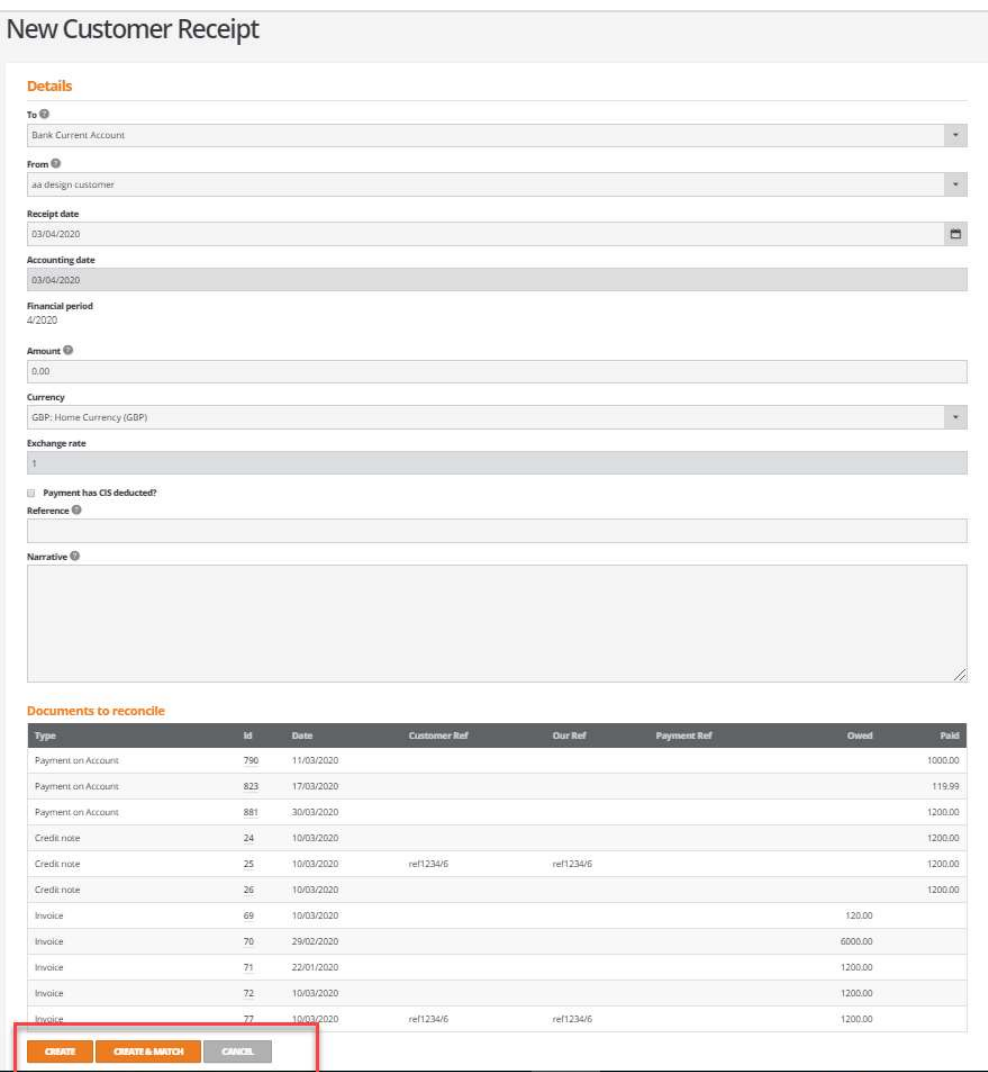

There is now the option in receipts to create a receipt on account using the create button, or create and match the receipt and the invoices at the same time using the create and match button.

Clicking create will just add a receipt on the account that can be matched at a later point via match financial documents.

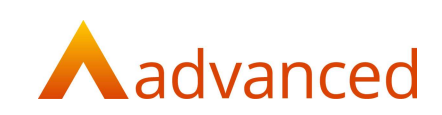

Create and match will take the user into the match screen with the receipt preselected:

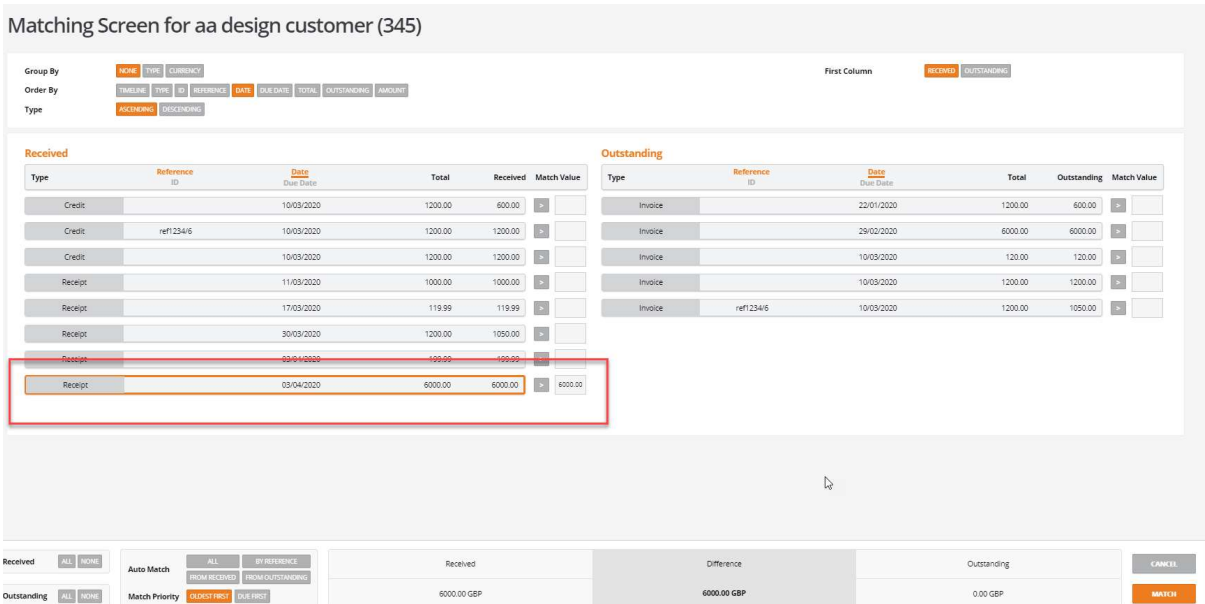

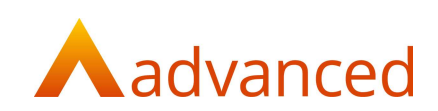

# Supplier payments

Supplier single payments have been updated to reflect the changes made to part matching.

### Payment on account

The single supplier payment screen now has a payment on account option:

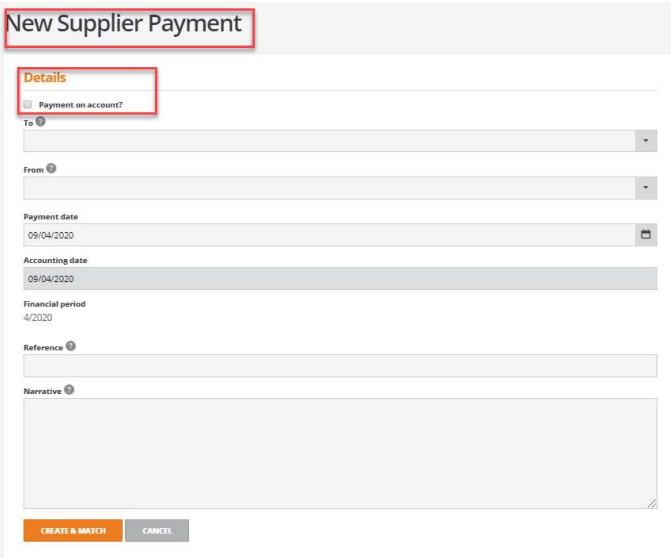

Tick the box labelled Payment on account?

This opens up amount and currency fields and will show the exchange rate .This also changes the create and match button to create only.

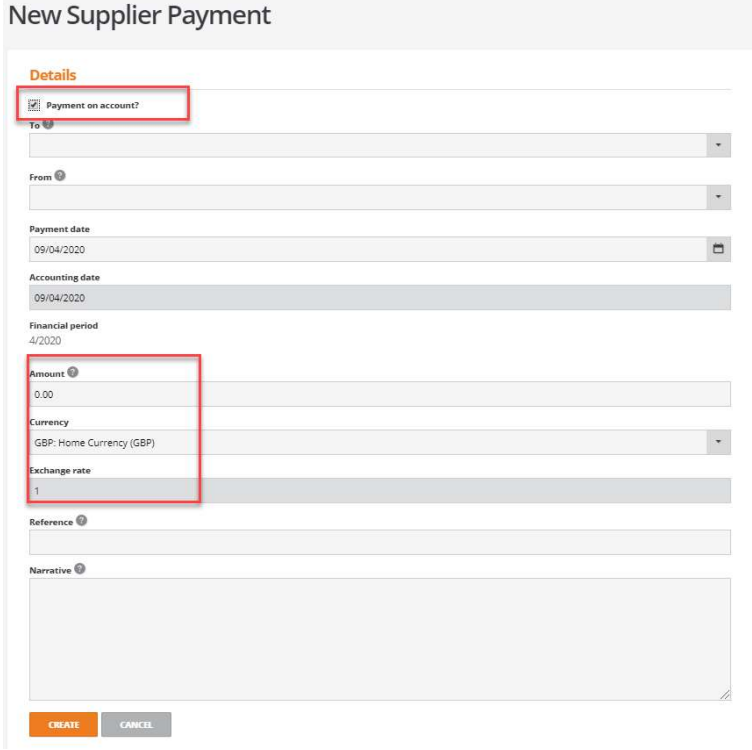

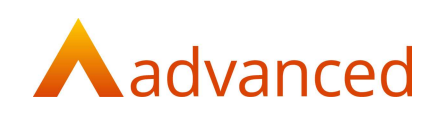

Enter the details: supplier, bank account and amount and the suppliers document list will appear

Note: the documents cannot be selected here as this is creating a payment on account:

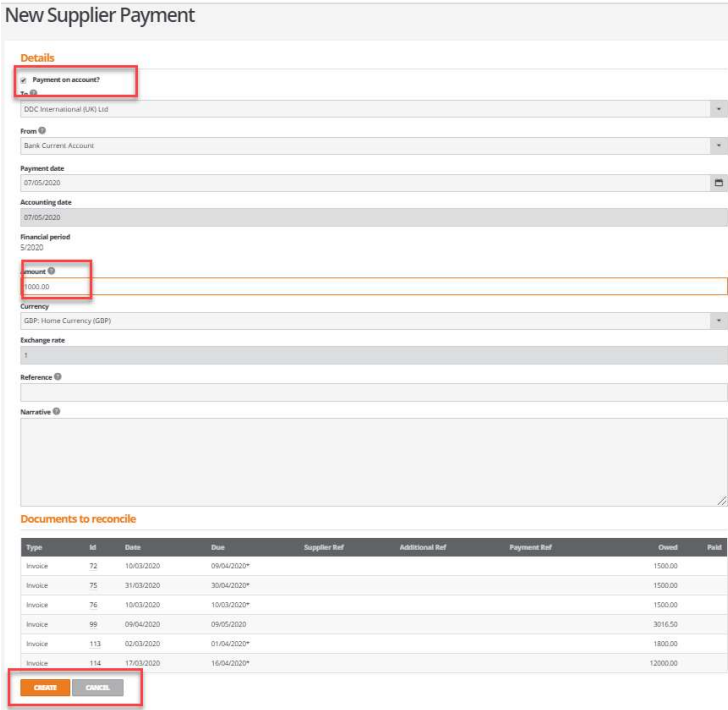

#### Click on the create button

This will create a payment on account and create a remittance advice:

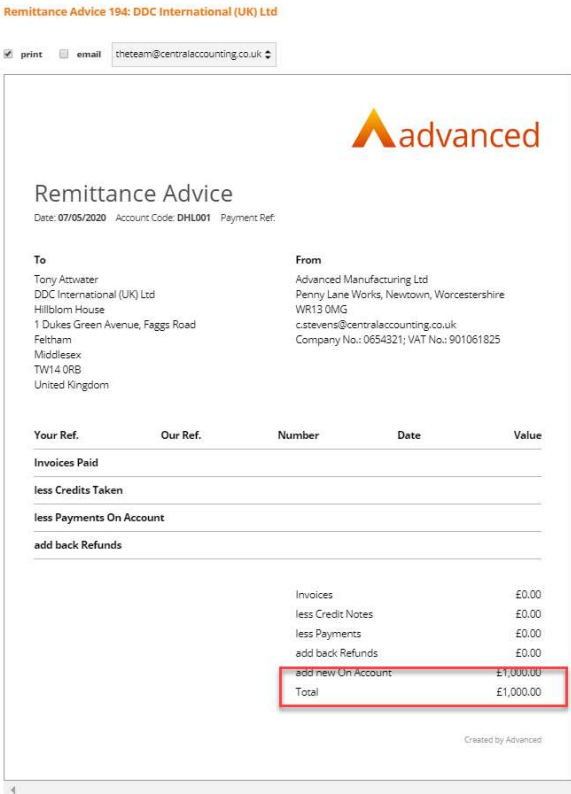

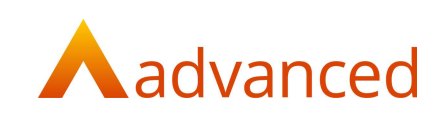

## This creates a payment on the account that can be matched at a later stage:

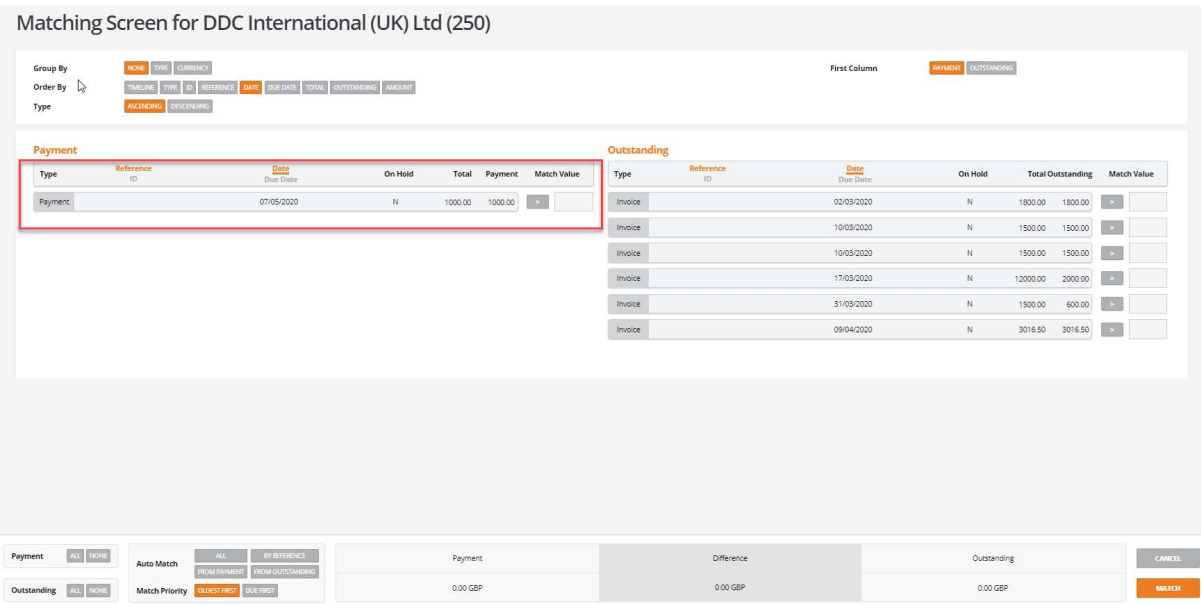

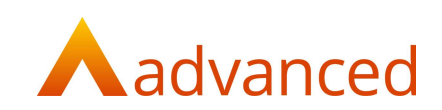

## Create and match

If payment on account is unticked then the amount, currency fields and the exchange rate will not be shown at this point. The suppliers document list will appear but will not be selectable at this point:

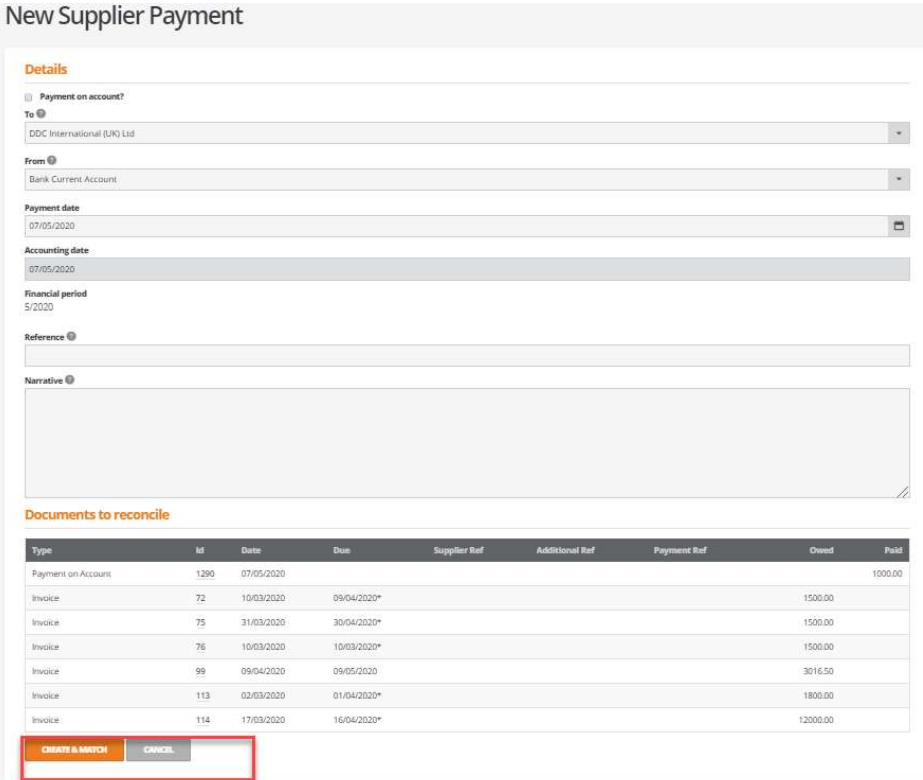

Click on create and match.

This will open the matching screen.

Select the documents that are required in the payment and click on match:

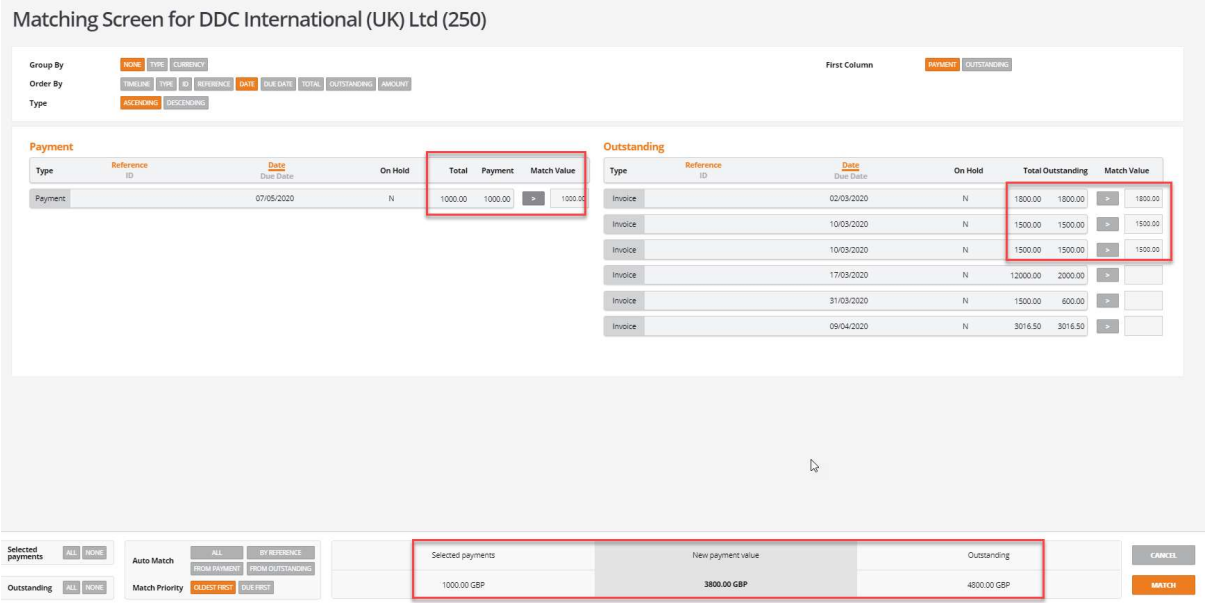

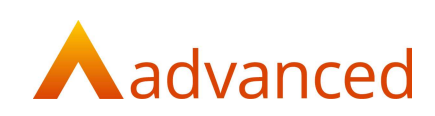

The match screen will show the confirmation of the payment amount:

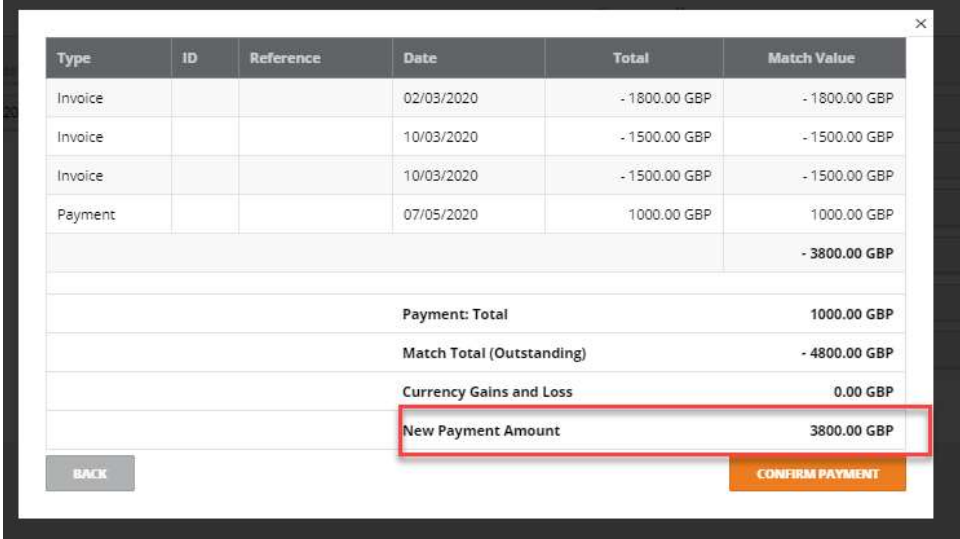

Payment total = the credit(s) selected.

Matching total= the invoice(s) selected.

New Payment amount = the invoices minus the credit value.

Click confirm payment to make the payment to the supplier.

This will create the remittance advice:

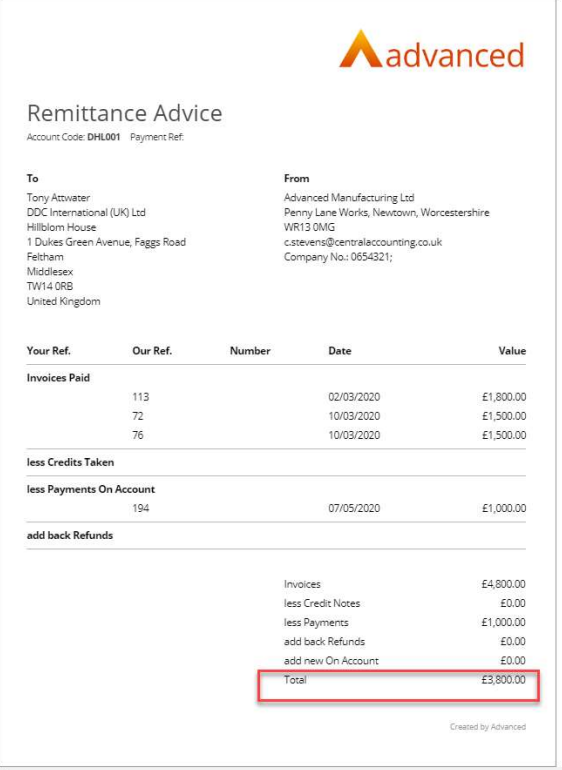

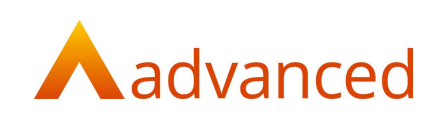

The financial matching set will have been created in the supplier show screen, documents and transactions tab.

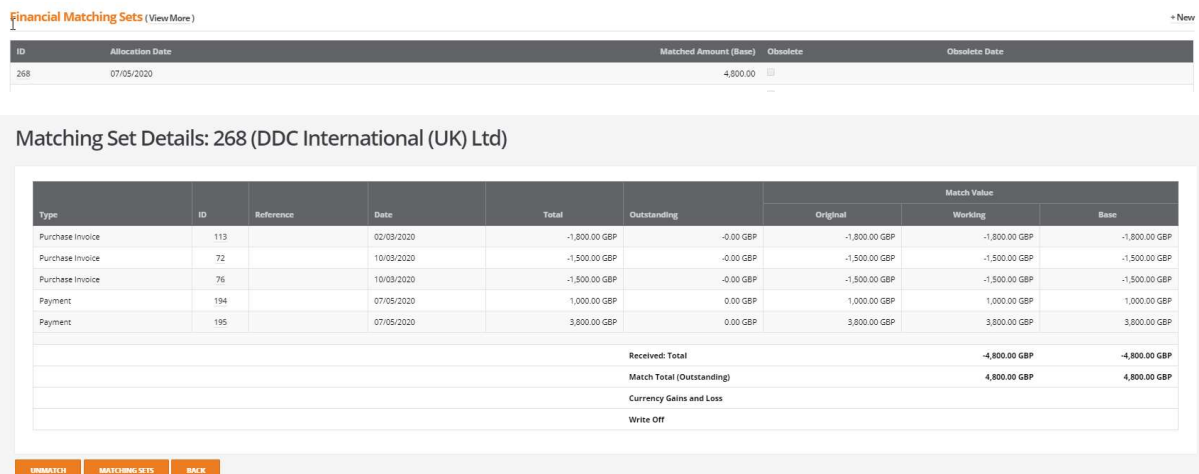

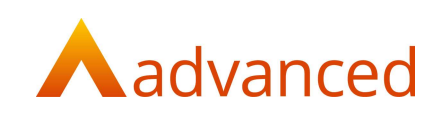

## Currency matching

## Payment on account in currency

An example below to show a payment on account using currency:

USD from a GBP bank account.

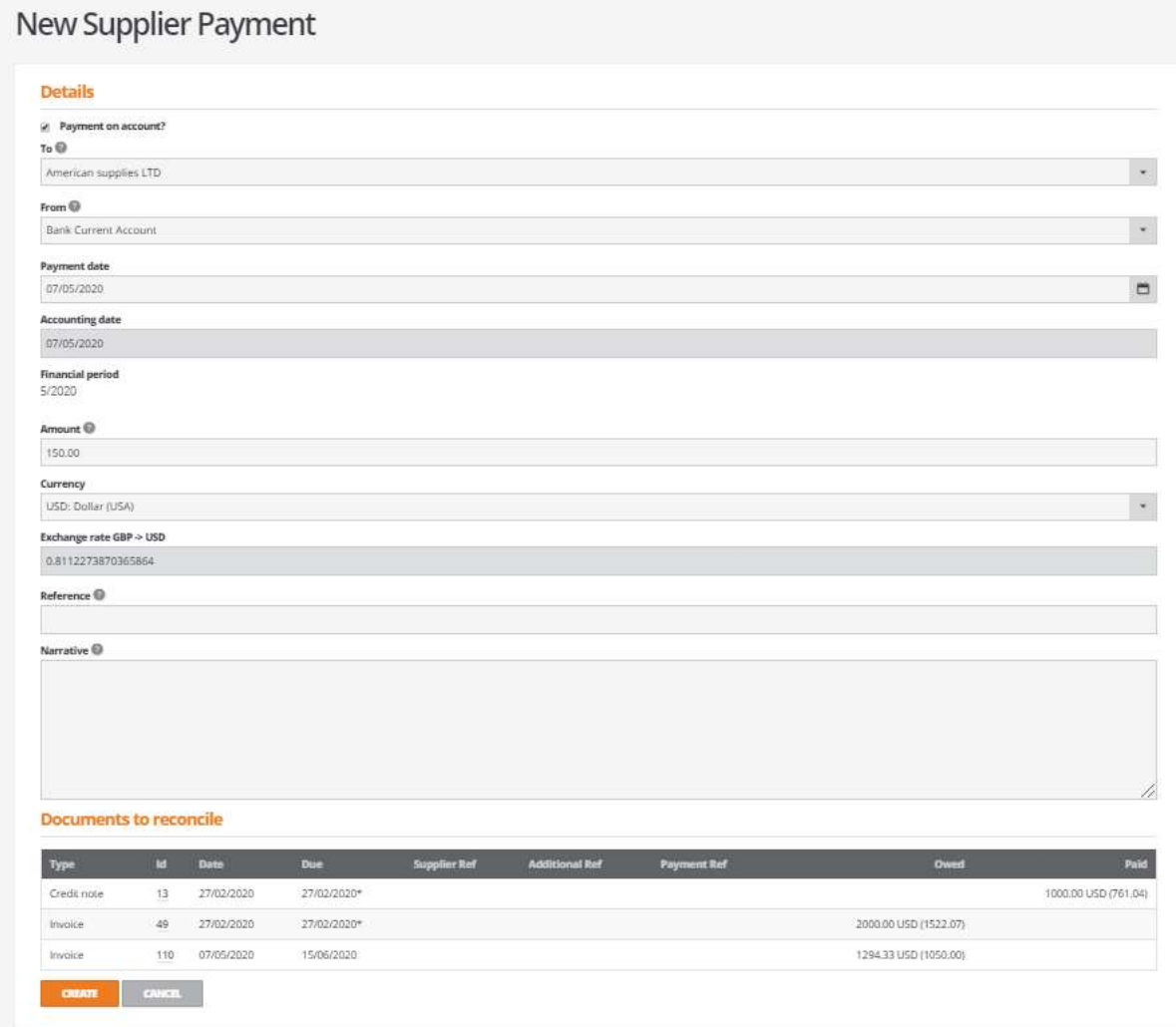

### Tick the box labelled Payment on account?

This opens up amount and currency fields and will show the exchange rate .This also changes the create and match button to create only.

Enter the details: supplier, bank account and amount and the suppliers document list will appear.

Note: the documents cannot be selected here as this is creating a payment on account.

Click on the create button.

This will create a payment on account and create a remittance advice.

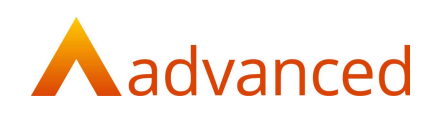

**Remittance Advice 190: American supplies LTD**  $\blacksquare$  print  $\blacksquare$  email Aadvanced Remittance Advice Date: 07/05/2020 Account Code: a006 Payment Ref. To From American supplies LTD 5 55 دد<br>United Kingdom Your Ref. Our Ref. Number Date Value **Invoices Paid** less Credits Taken less Payments On Account add back Refunds Invoices  $$0.00$ less Credit Notes \$0.00 less Payments \$0.00 \$0.00 add back Refunds add new On Account \$150.00 Total \$150.00 Created by Advanced

This creates a payment on the account that can be matched at a later stage:

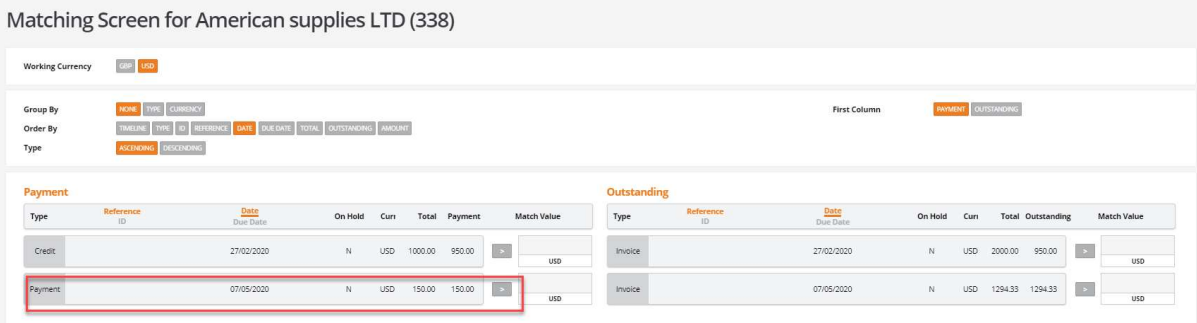

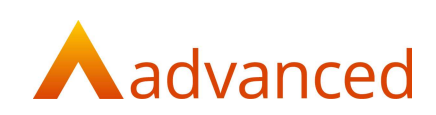

## Create and match from a GBP bank account with currency invoices

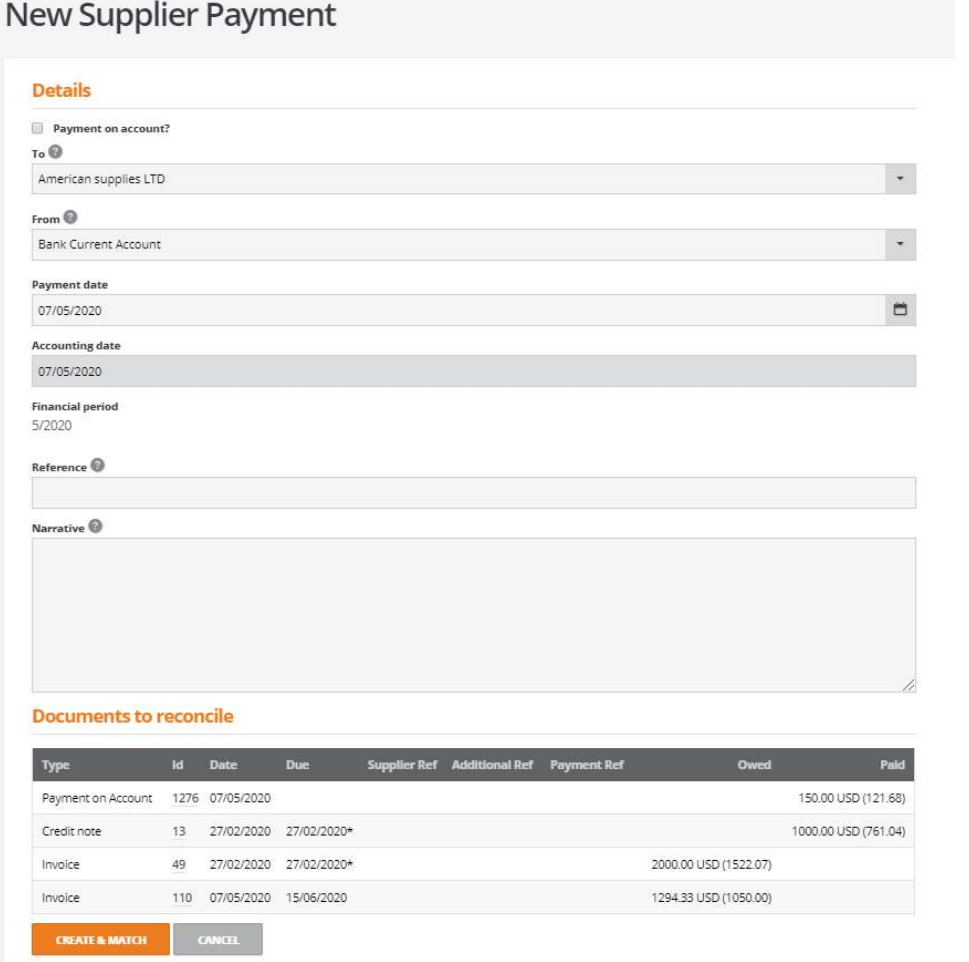

### Click create and match:

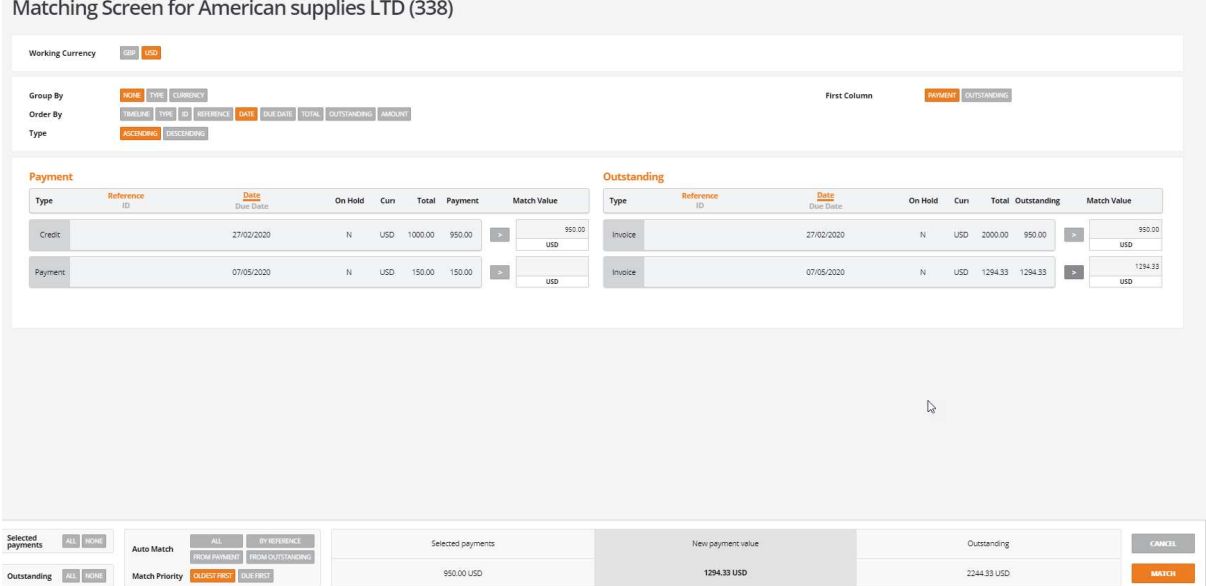

Select the documents to be paid.

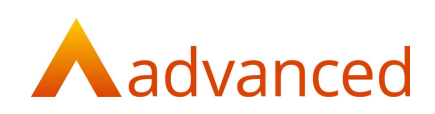

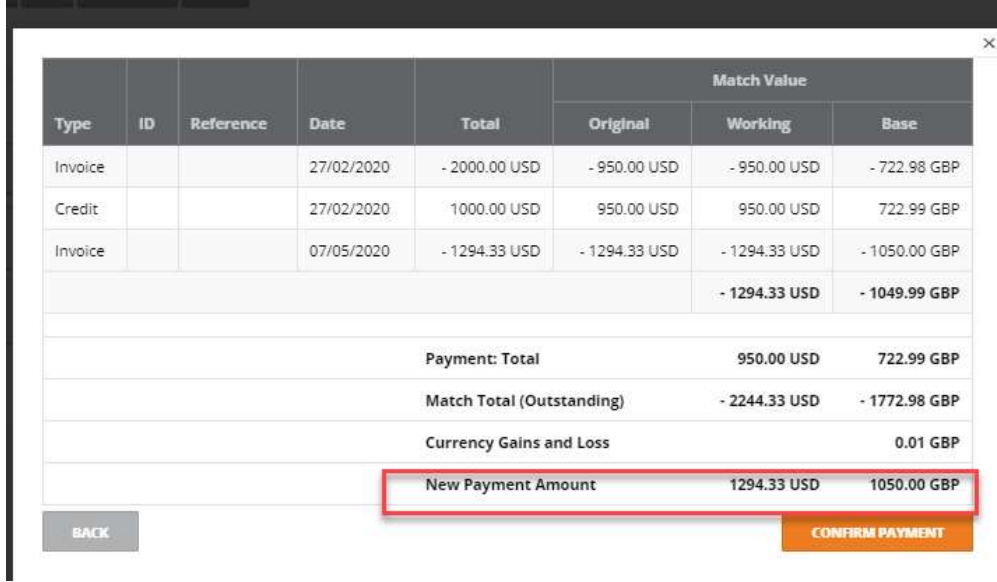

Payment will be made in the currency of the bank account:

#### A remittance advice will be created.

#### Remittance Advice 191: American supplies LTD

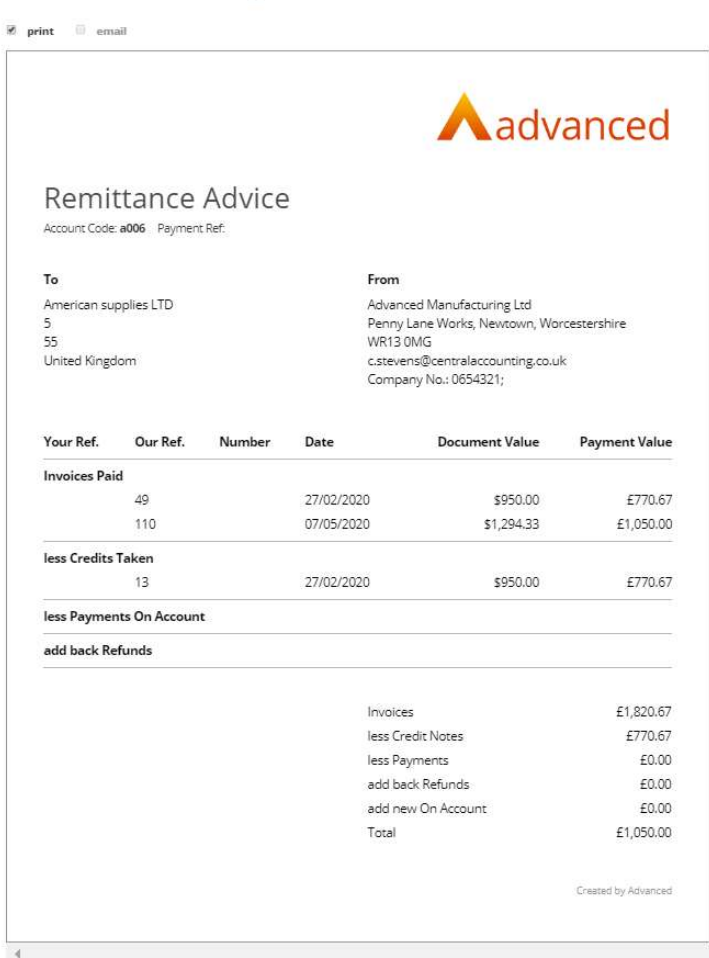

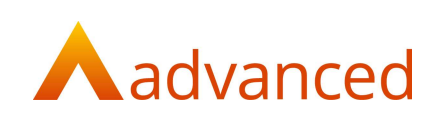

## Create and match from a currency bank account with currency invoices

If using a US dollar account.

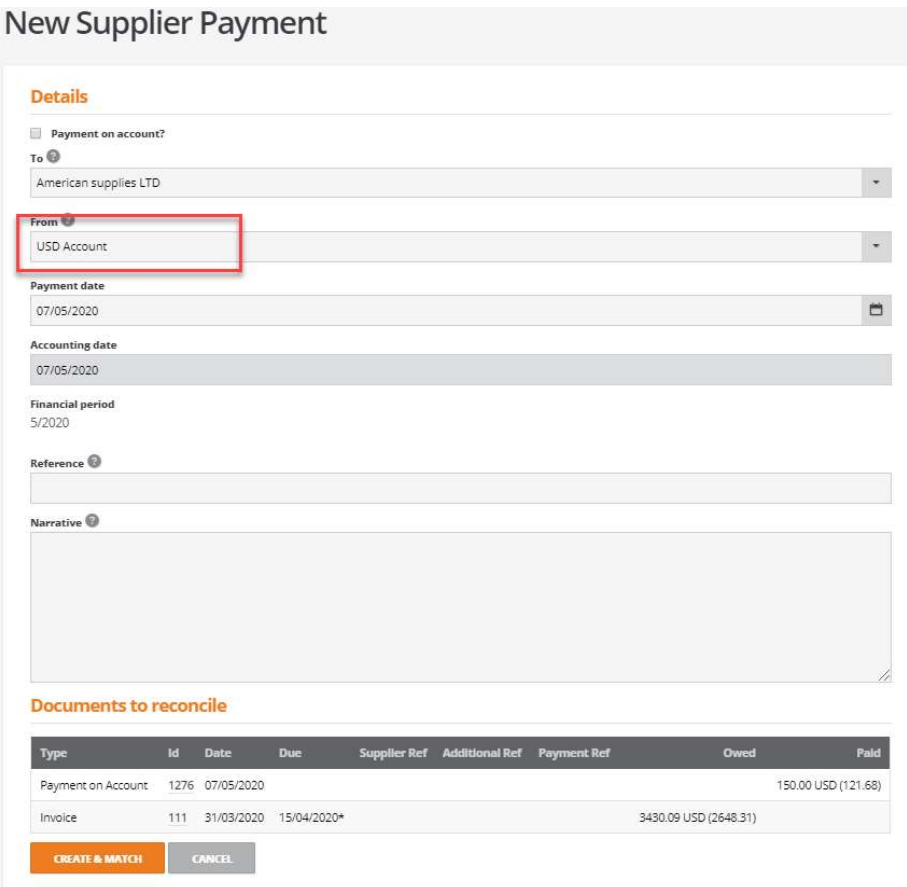

Click create and match.

Select the required documents:

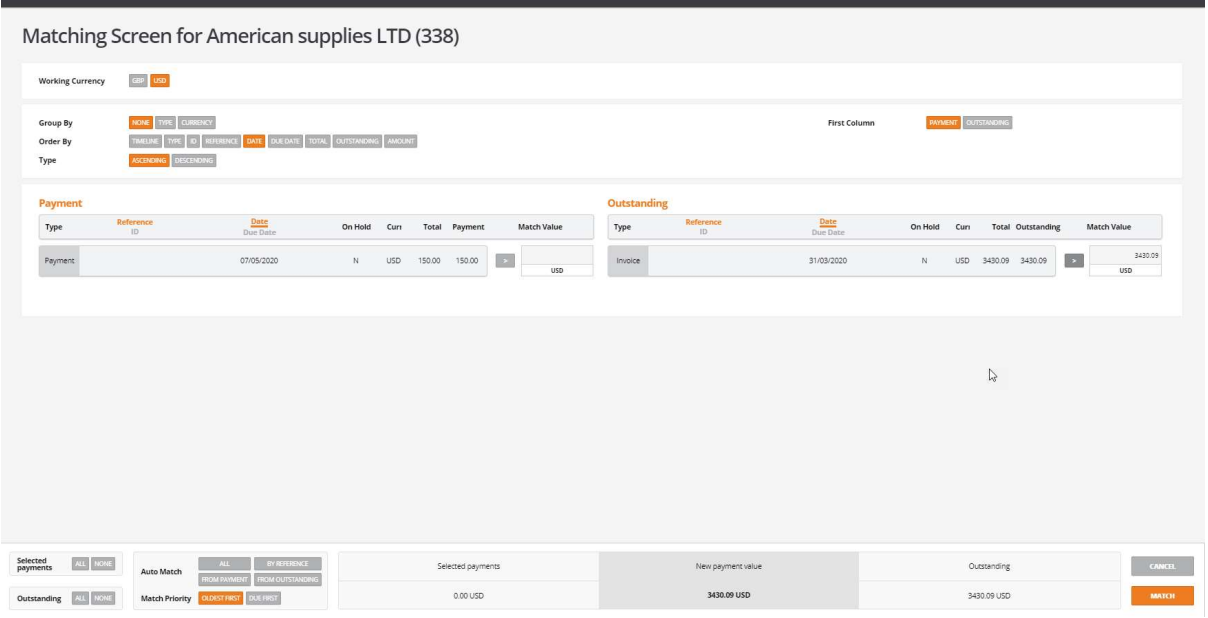

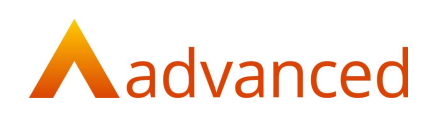

## Click on match:

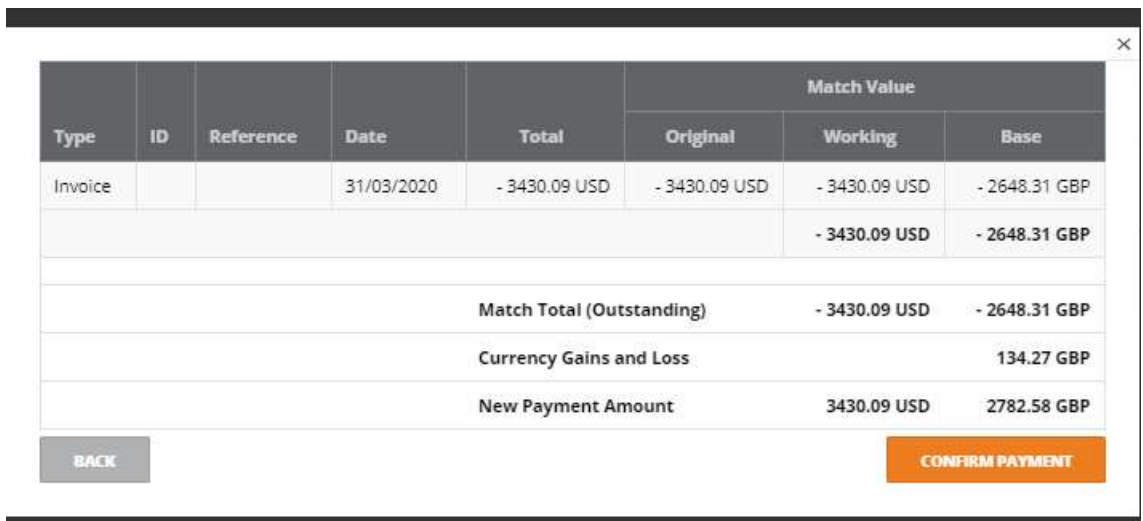

#### Confirm payment.

Documents will be paid in dollars.

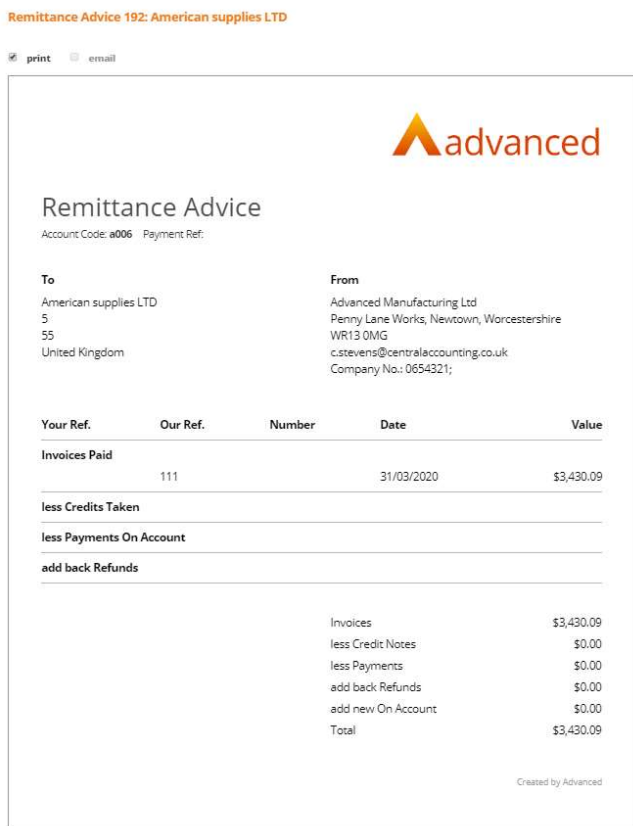

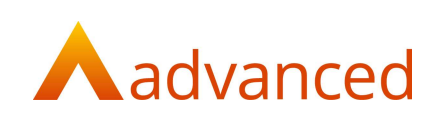

## Create and match from a currency account where the documents are only in GBP

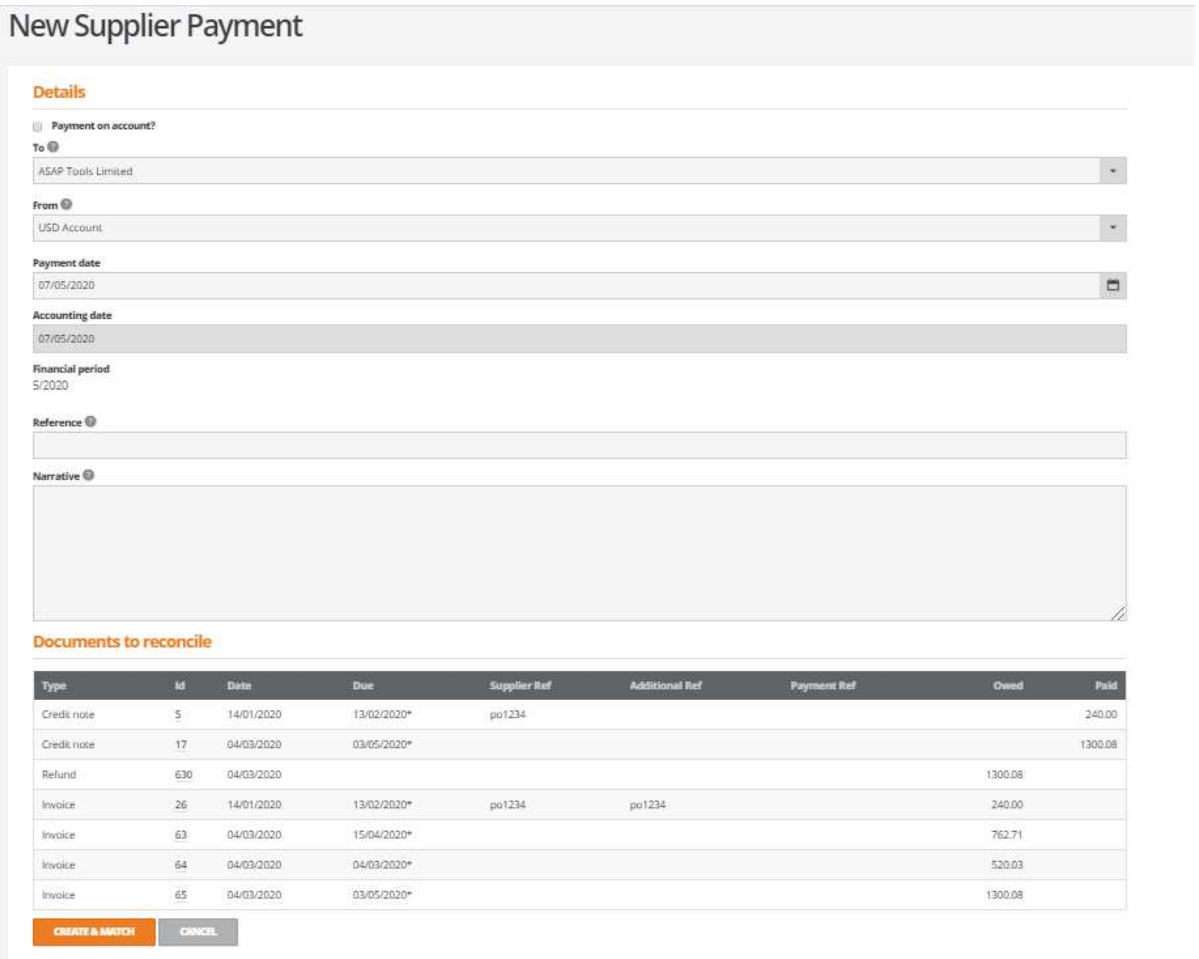

## Click create and match:

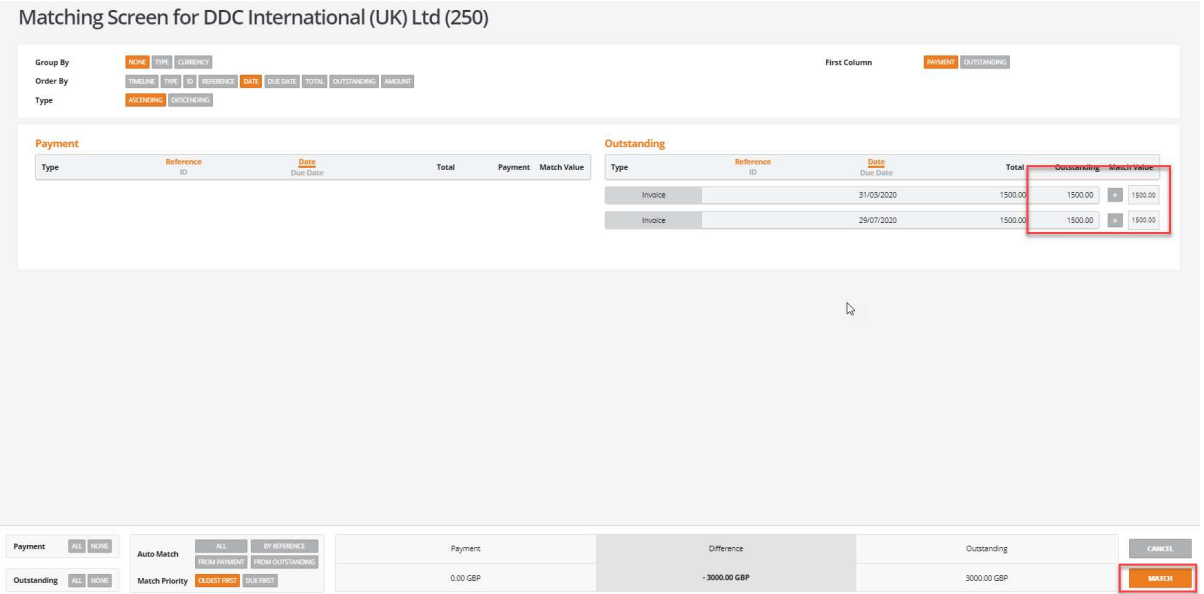

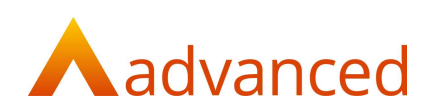

### Click on match:

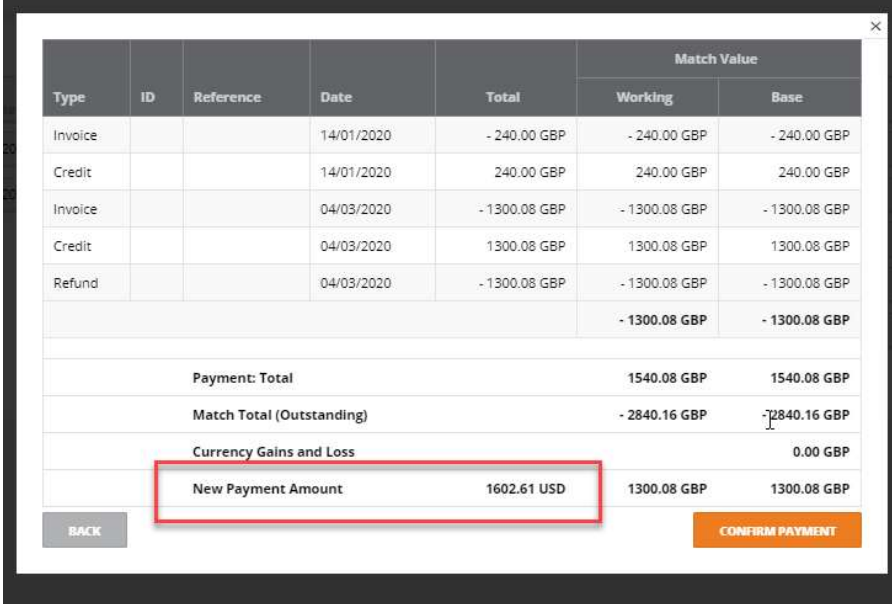

Payment will be made in USD.

Click on confirm payment.

A remittance will be created:

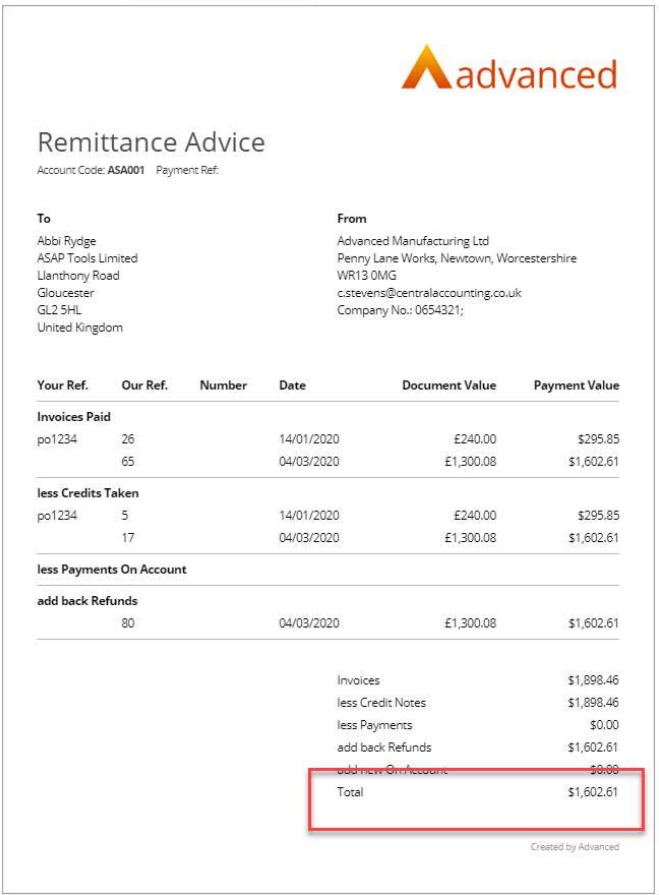

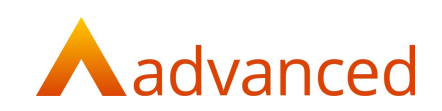

# Cash accounting

New Company setting

In Company Settings - Tax and Payroll, a new setting 'Cash Accounting' is available.

Note: This has replaced the tick box on the VAT Return Report:

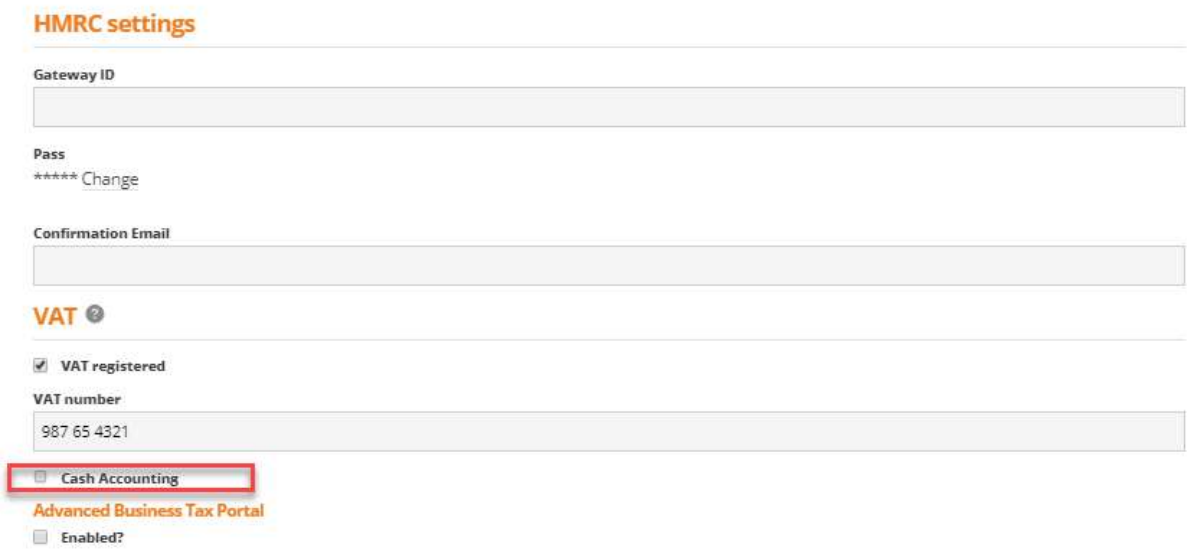

Part matching and unmatching in the match financial documents will be disabled if this box is ticked in company settings:

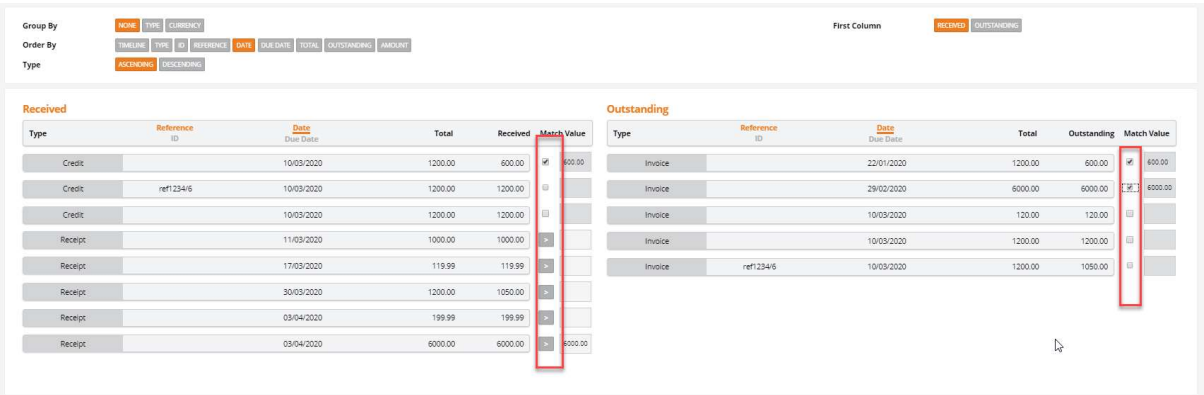

With cash accounting, only payments, receipts and refunds can be part matched, credits and invoices must be matched in full. Payments, receipts and refunds will have a chevron against them and the field will be enabled. Invoices and credits will only have a tick box and will have the field disabled.

VAT

Documents will show on the VAT report once they have been matched/paid, if cash accounting is enabled.

The system will use the matching date to determine which VAT return the documents should appear on.

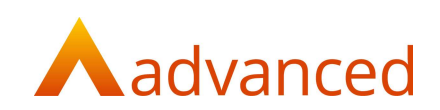

## CIS changes

### CIS payments for suppliers

When a payment certificate payment is created for a CIS supplier the system will now create a matching set in line with the changes for part matching.

Note: On the payment certificate payment screen there is only the option to match the certificate.

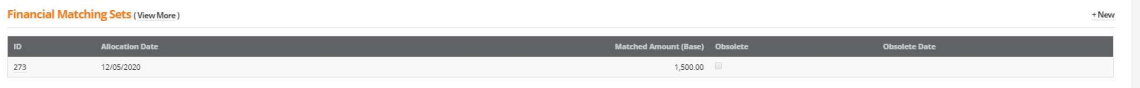

#### This matching set will not be able to be unmatched:

Matching Set Details: 273 (Martin)

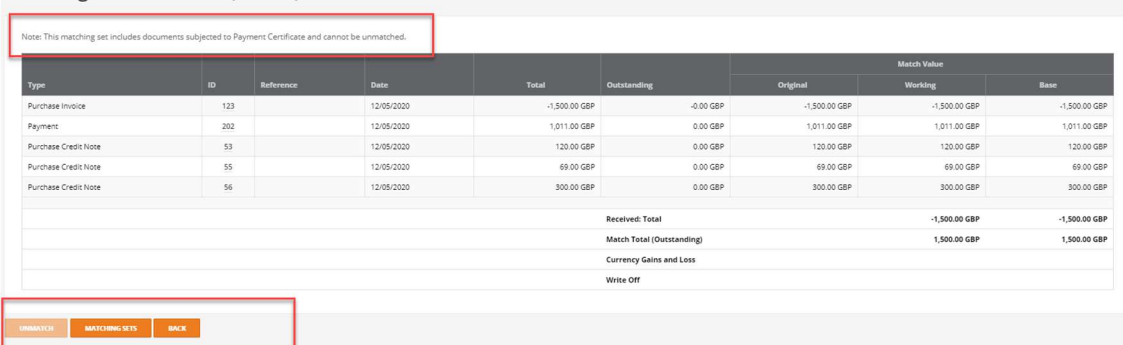

### CIS receipts for customers

As above the customer receipt for a CIS receipt will also create a matching set.

The option to create or create and match will appear on the receipt screen as per customer receipts.

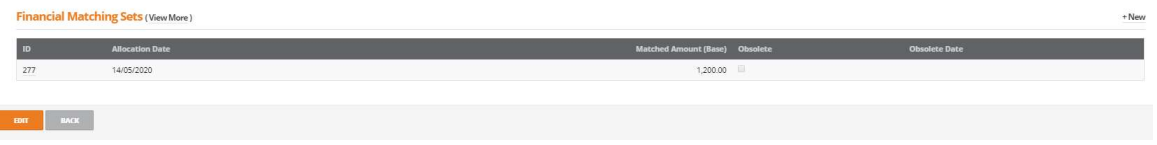

Again this matching set will not be able to be unmatched:

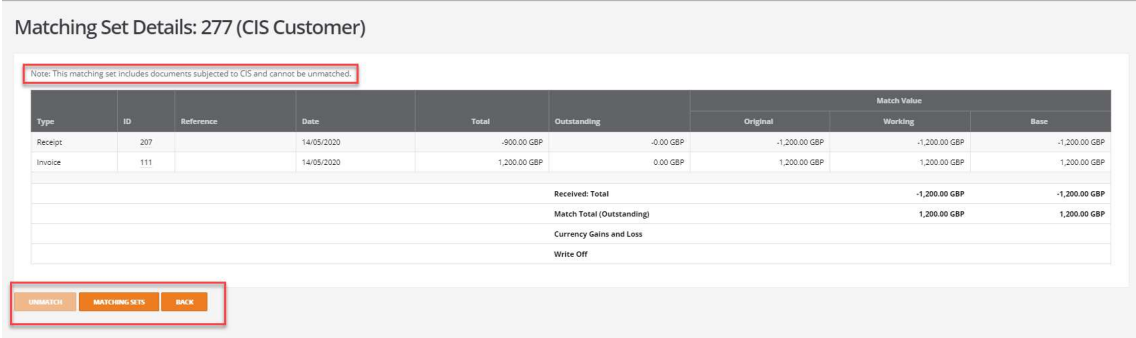

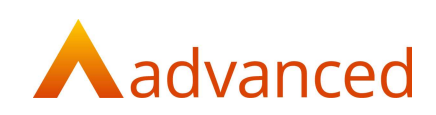

Note: The total value of the receipt and the received value on the matching screen are different indicating it is partly made up of a CIS value:

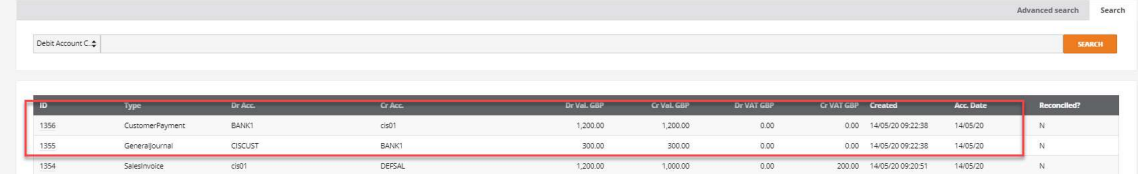

The financial documents for a receipt created with CIS should:

Credit the customer account by the receipt amount plus CIS value.

Debit the bank account by the receipt amount.

Debit the CISCUST account by the receipt CIS value.

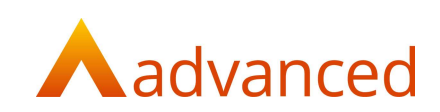

# Employee payments

1

Changes have been made to employee payments to allow for the part matching functionality.

When an employee payment is created there is now the option for a payment on account or to allocate payslips and expenses claim via the create and match option ( as per supplier payments).

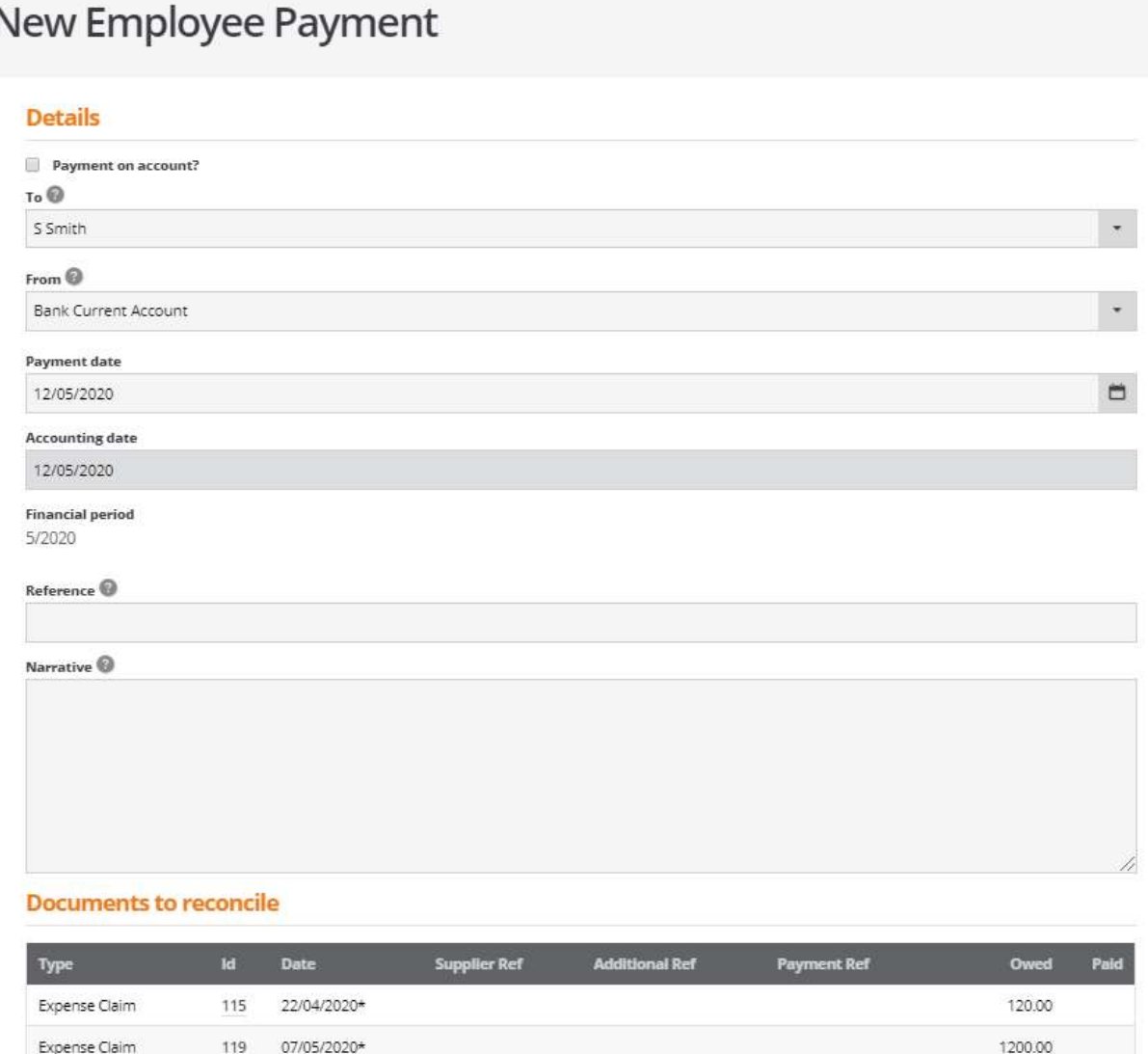

Select the required employee and the bank account.

 $\mathsf{CANCH}$ 

05/05/2020\*

 $_{3}^{\circ}$ 

Click on create and match:

**CREATE & MATCH** 

Payslip

12250.85

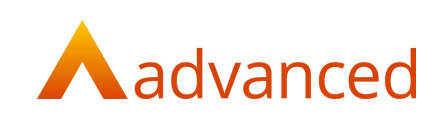

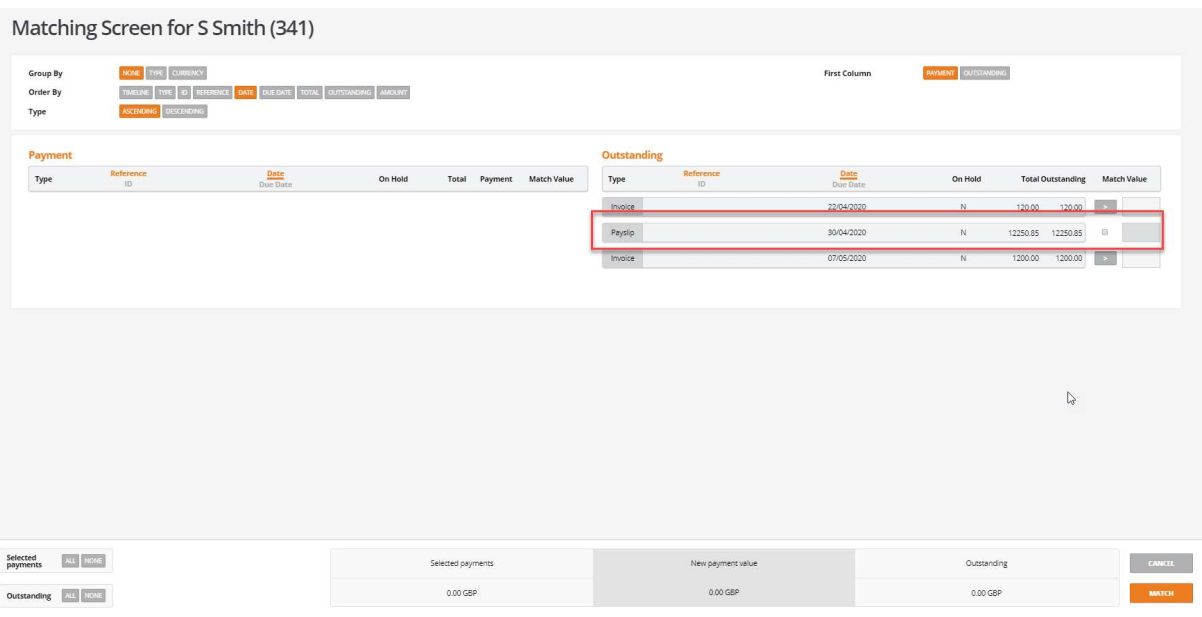

Note: A pay slip cannot be part allocated in the matching screen.

Part match screen:

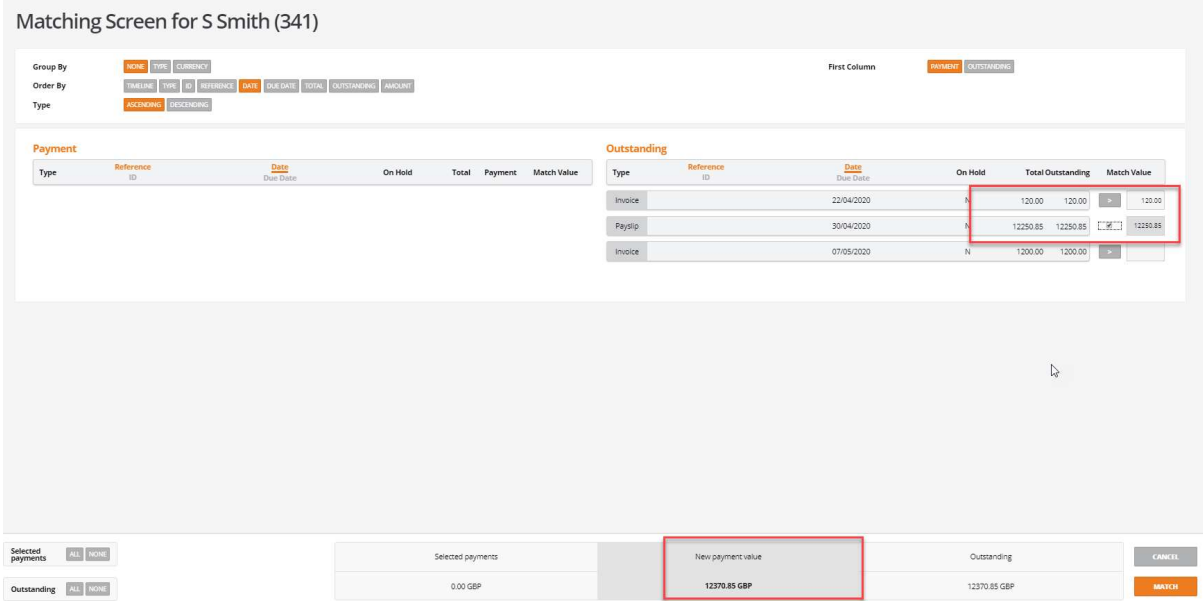

Select the items to be paid.

New payment value is the value to be paid to the employee.

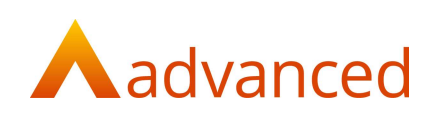

Click on match:

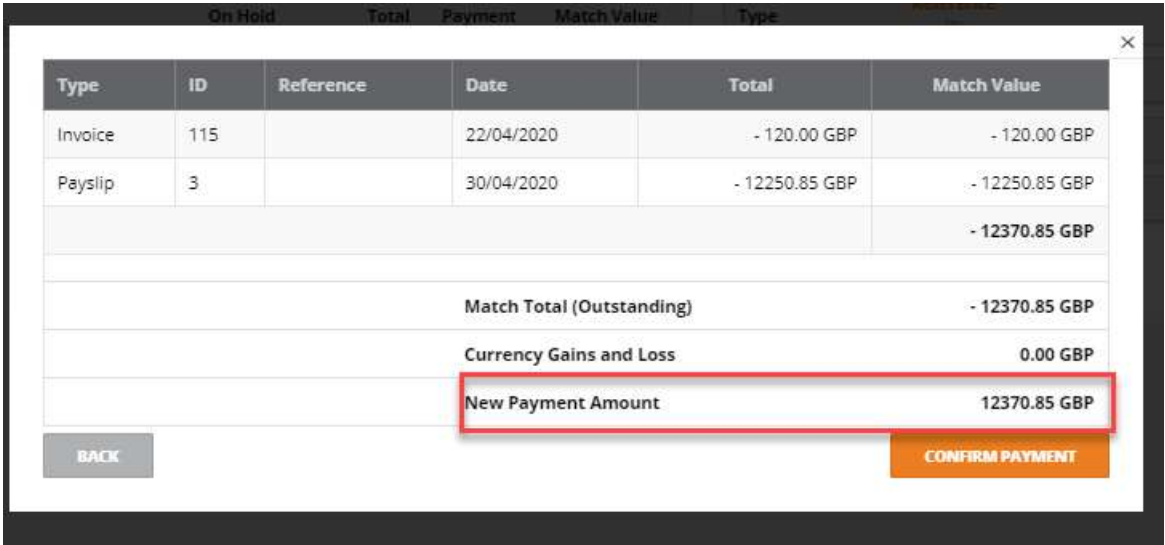

## Confirm the payment.

#### A remittance will be created:

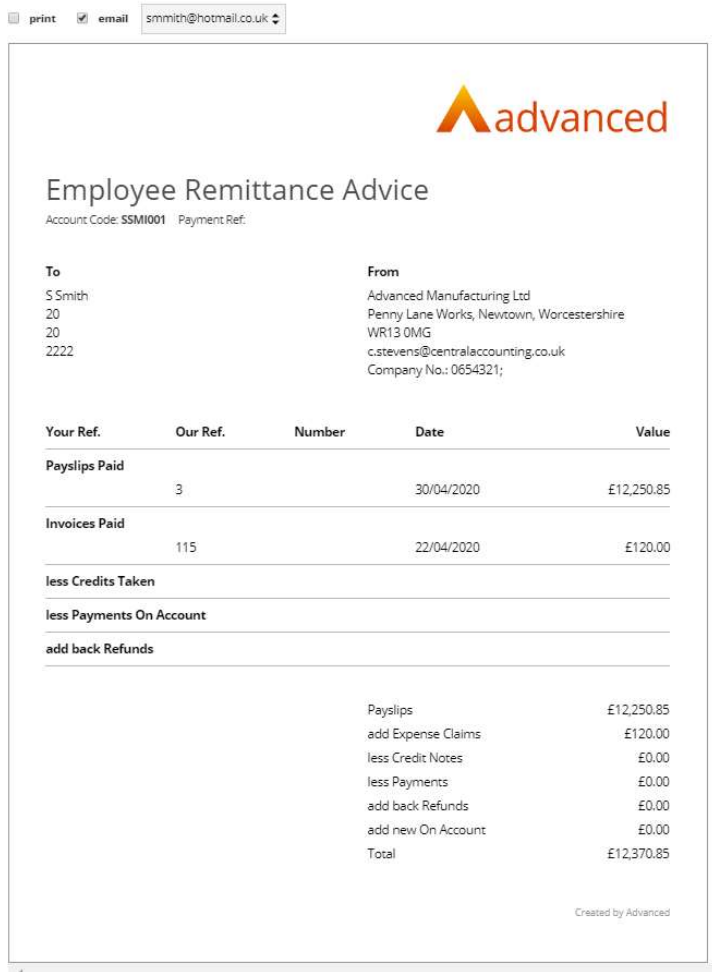

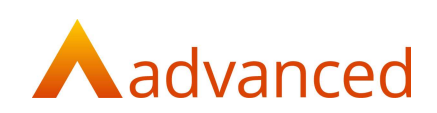

## Changes to credit and refund screen

For both customers and suppliers the screen for creating a credit and refund has changed slightly.

When creating a credit note if create refund option is ticked, on saving the credit the refund screen will open:

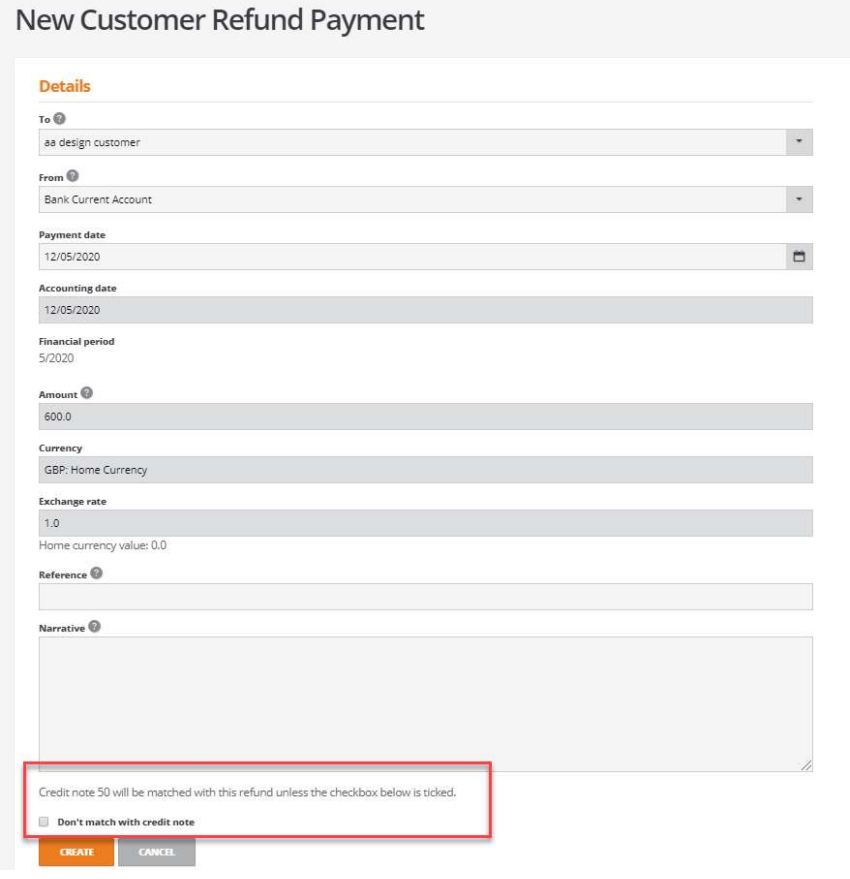

If the checkbox is not ticked the credit and the refund will be automatically matched and the create button will be the active button.

If the check box on this screen is ticked, the refund and the credit note will not be matched automatically and the create and match option will become active .This will take the user to the part matching screen to allow the credit and the refund to be selected:

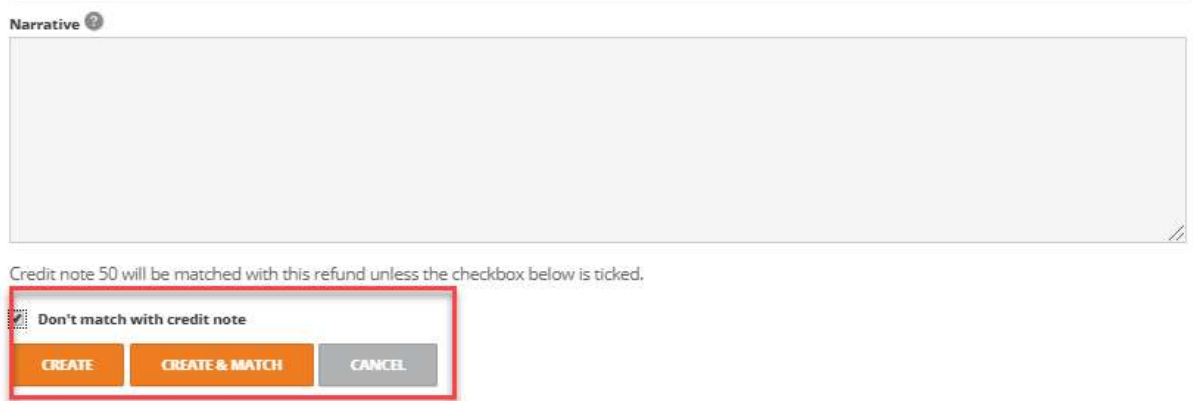

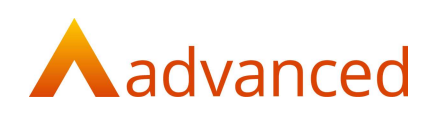

#### Matching Screen for aa design customer (345)

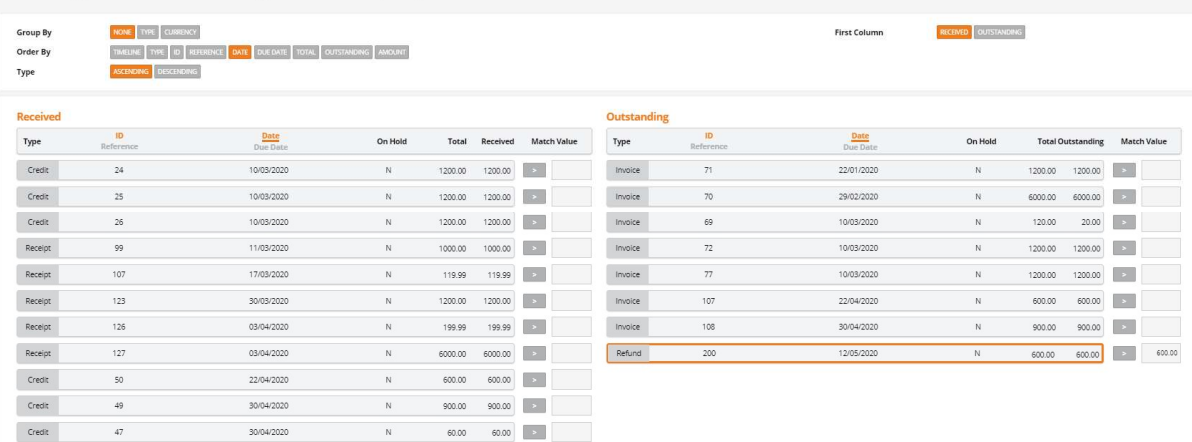